2016 Integrated Financial Management System PD Account – User Manual This document will help User in Understanding the process of PD Account creation and finalization for Ways & Means. Prepared By: **National Informatics Centre** 

## Contents

| 1    | Introduction                            | 5     |
|------|-----------------------------------------|-------|
| 1.1  | About IFMS                              | 5     |
| 1.2  | Help Desk                               | 5     |
| 2    | Product Features.                       | 5     |
| 3    | Installation Instructions               | 5     |
| 3.1  | Software requirement                    | 5     |
| 3.2  | Hardware requirement                    | 5     |
| 3.2  | Networking requirement                  | 6     |
| 3.2  | Installtion Procedure                   | 6     |
| 4    | PD Account – User Manual                | 7-71  |
| 4.1  | Master Data                             | 9-25  |
| 4.1. | 1 Budget Head Applicable For PD Account | 9-13  |
| 1.   | Save Operation                          | 11    |
| 2.   | Update Operation                        | 11    |
| 3.   | Delete Operation                        | 12    |
| 4.1. | 2 PD Account Category                   | 14-17 |
| 1.   | Save Operation                          | 14    |
| 2.   | Update Operation                        | 15    |
| 3.   | Delete Operation                        | 16    |
| 4.1. | 3 PD Account Mode of Transaction        | 18-21 |
| 1.   | Save Operation                          | 19    |
| 2.   | Update Operation                        | 20    |
| 3.   | Delete Operation                        | 21    |
| 4.1. | 4 PD Account Copy to Master             | 22-26 |
| 1.   | Save Operation                          | 23    |
| 2.   | Update Operation                        | 24    |
| 3.   | Delete Operation                        | 26    |
| 4.1. | 5 PD Account Heading                    | 27-31 |
| 1.   | Save Operation                          | 28    |
| 2.   | Update Operation                        | 29    |
|      |                                         |       |

| 3.  | Delete Operation                     | 31    |
|-----|--------------------------------------|-------|
| 4.2 | 2 Data Entry                         | 32-71 |
| 4.2 | 2.1 PD Account Creation/Modification | 32-46 |
| 1.  | Open Option                          | 33-39 |
| 1.  | New PD Account                       | 34-39 |
| 1.  | Save Operation                       | 35    |
| 2.  | Update Operation                     | 37    |
| 3.  | Delete Operation                     | 39    |
| 1.  | ReOpen PD Account                    | 40-41 |
| 1.  | ReOpen Operation                     | 40    |
| 2.  | Revised Option                       | 41-45 |
| 1.  | Update Operation                     | 41    |
| 3.  | Close Option                         | 46-47 |
| 1.  | Close Operation                      | 46    |
| 4.2 | 2.2 Map PD Account and Treasury      | 48-59 |
| 1.  | Save Operation                       | 49    |
| 2.  | Update Operation                     | 52    |
| 3.  | Delete Operation                     | 55    |
| 4.  | Change Treasury Operation            | 56    |
| 4.2 | 2.3 PD Account Signatory             | 60-73 |
| 1.  | Single Authorized Signatory          | 61-70 |
| 1.  | Save Operation                       | 61    |
| 2.  | Update Operation                     | 67    |
| 3.  | Delete Operation                     | 70    |
| 2.  | Joint Authorized Signatory           | 63-70 |
| 1.  | Save Operation                       | 63    |
| 2.  | Update Operation                     | 68    |
| 3.  | Delete Operation                     | 68    |
| 3.  | Change Authorized Signatory          | 71-74 |
| 3.  | Change Signatory Operation           | 71    |
| 4.2 | 2.4 PD Account Map with Copy to      | 75-81 |

| 1.   | Save Operation                    |        |  |  |  |
|------|-----------------------------------|--------|--|--|--|
| 2.   | Update Operation                  | 78     |  |  |  |
| 3.   | Delete Operation                  | 80     |  |  |  |
| 4.2. | .5 PD Account Finalization        | 82-86  |  |  |  |
| 1.   | Finalize Operation                | 83     |  |  |  |
| 4.2. | .6 PD Account Change Request      | 87-94  |  |  |  |
| 1.   | Request for Change in PD Account  | 88-91  |  |  |  |
| 1.   | Save Operation                    | 88     |  |  |  |
| 2.   | Delete Operation                  | 90     |  |  |  |
| 2.   | Accept PD Account Change Request  | 92-94  |  |  |  |
| 1.   | Accept Operation                  | 92     |  |  |  |
| 4.3  | Report                            | 94-115 |  |  |  |
| 4.3. | .1 PD Account Sanction Letter     | 97     |  |  |  |
| 4.3. | .2 PD Account Modification Letter | 105    |  |  |  |
| 4.3. | .3.3 PD Account Transfer Letter11 |        |  |  |  |
| 4.3. | 3.4 PD Account Close Letter114    |        |  |  |  |

## 1 Introduction

## 1.1 About IFMS

Integrated Financial Management System (IFMS) is an e-Governance initiative of Rajasthan Government for effective, accountable and transparent Public Finance Management. IFMS has been conceptualized as an umbrella system covering all modular systems and their integration. The main objective of IFMS is to achieve computerization of state wide financial transactions and efficient monitoring and facilitate a Single Window interface across various functions.

## 1.2 Help Desk

In case of any query please contact at Help Desk –

| Email ID  | ifms-rj@nic.in |
|-----------|----------------|
| Phone No. | 0141 -5153222  |
| Extension | 4452           |

## **2 Product Features**

- (1) Web application is developed in ASP.NET
- (2) Reports are generated using Crystal Reports and SQL Server Reporting tool.

## **3 Installation Instructions**

## 3.1 Software requirement

- Internet Explorer 7.0 or higher version
- PDF Acrobat Reader (9.0)

## 3.2 Hardware requirement

- Pentium 4 Desktop
- 512 MB RAM
- Printer (Dot-Matrix Printer or Laser)

## 3.3 Networking requirement

• Internet Connection with uninterrupted 512 kbps speed

## 3.4 Installation procedure

• User need to Access the application through following URL

URL: <a href="http://ifms.raj.nic.in/">http://ifms.raj.nic.in/</a>

## 4 PD Account -- User Manual

#### **General Instruction**

The following are given general process for using application-

• Open Internet explorer and write <a href="http://ifms.raj.nic.in">http://ifms.raj.nic.in</a> on address bar. As Shown in fig.1 –

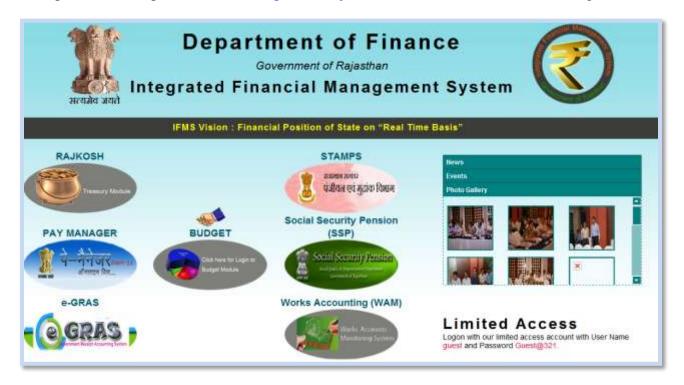

Figure No.-1

Click on Budget module for login. After Clicking on this, Login Screen will be display. As shown in fig.2

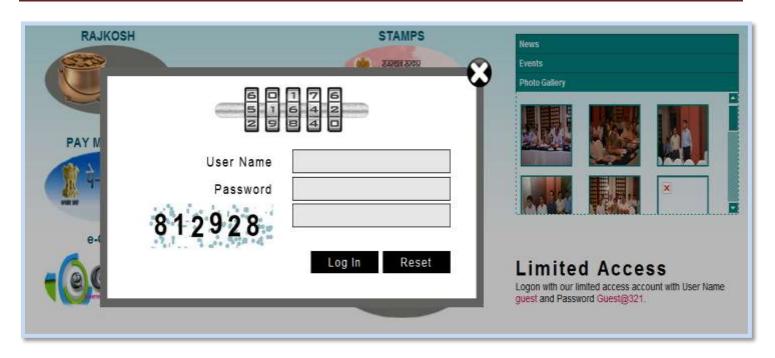

Figure No.-2

Enter Username and Password and click on login button.

This Module helps Super User and Office User to create and manage PD Account .The super user and office user will login to the IFMS for using the web based application for PD Account.

#### Application Path:-

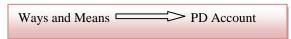

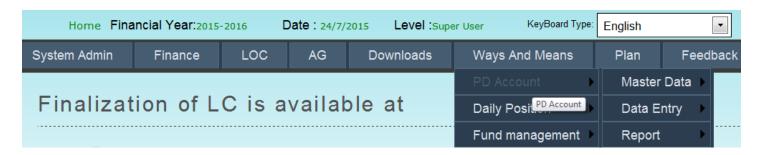

Figure No.-3

## 4.1 Master Data:-

This Module helps Super User to create and manage Budget Head, PD Account Category, mode of transaction and copy to (remark).

Application Path:-

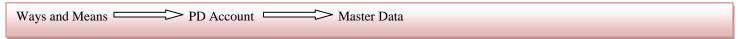

It has four options:-

- Budget Head Applicable For PD Account
- PD Account Category
- PD Account Mode of Transaction
- PD Account Copy To Masters
- PD Account Heading

#### 4.1.1 Budget Head Applicable For PD Account: -

This 'Budget Head Applicable for PD Account' module is used to manage the Budget Head information for PD Account.

Application Path:-

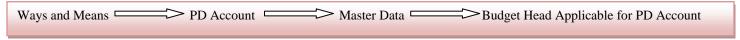

1) This form helps to keep Budget Head information for PD Account. Refer fig 4 to 10

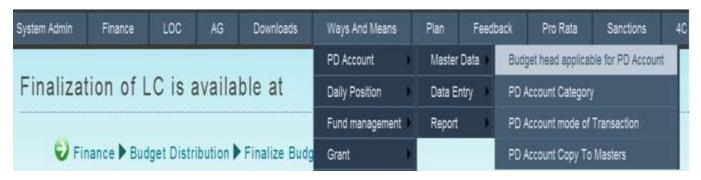

Figure No.-4

2) After enter "Budget Head Applicable For PD Account" as shown in above Diagram (Figure No.4), following Screen is opened as shown in below Diagram (Figure No.5)

| PD Account Budget Heads                             |                                                                                                    |  |  |  |
|-----------------------------------------------------|----------------------------------------------------------------------------------------------------|--|--|--|
| Budget Head                                         |                                                                                                    |  |  |  |
| Account Type                                        | <ul> <li>Multiple</li> <li>Single</li> <li>Here 'Multiple' means this budget head can have multiple accounts.</li> </ul> |  |  |  |
| Can Treasury open account for this<br>Budget Head ? | © Yes <sup>©</sup> No                                                                                                    |  |  |  |
| Budget Head Opening Date                            |                                                                                                    |  |  |  |
|                                                     | Save Cancel                                                                                                    |  |  |  |

Figure No.-5

3) User has to enter **Budget Head** details. The Budget head comprises of following parameters:

| S. No. | Head Code           | Number of digits |
|--------|---------------------|------------------|
| 1      | Major Head Code     | 4                |
| 2      | Sub-Major Head Code | 2                |
| 3      | Minor Head Code     | 3                |
| 4      | Sub-Minor Head Code | 2                |
| 5      | Group Sub-Head Code | 2                |

- 4) 'Account Type' has two options
  - Multiple :- Multiple means that entered Budget Head has multiple account
  - Single:- Single means that entered Budget Head has only single account
- 5) 'Can Treasury open account for this Budget Head? ' has two option
  - Yes :- It's indicate that entered Budget Head is applicable for treasury
  - No :- It's indicate that entered Budget Head is not applicable for treasury
- 6) Enter Budget Head Opening Date

#### 1) Save Operation for Budget Head Applicable For PD Account:-

- 1) After Enter the Budget Head user has to choose Account Type, Can Treasury open account for this Budget Head options and enter the Budget Head opening date.
- 2) To save the information click on Save otherwise click on Cancel.
- 3) After click on save it will display the 'Data Save Successfully' message.

## Refer Fig. - 6, 7

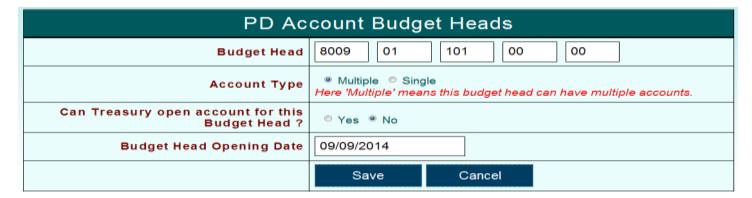

Figure No.-6

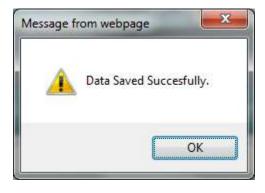

Figure No.-7

**Note**:-Office user access the Pd account only which is applicable for treasury.

## 2) Update Operation for Budget Head Applicable For PD Account:-

- 1) To update the existing Budget Head information click on Edit.
- 2) After click user has to change the Budget Head information and click on Update.
- 3) To save the changes click on Update otherwise click on Cancel.

4) After click on update it will display the 'Data Update Successfully' message.

## Refer Fig.-8, 9

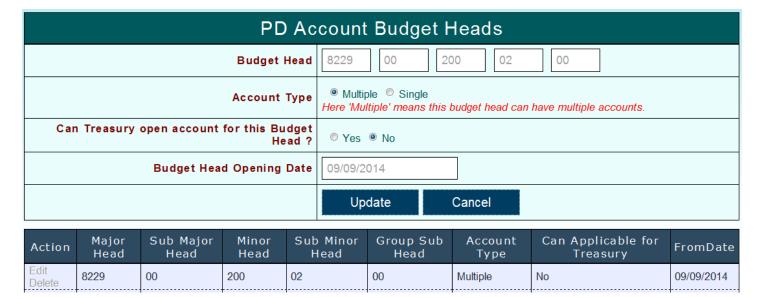

Figure No.-8

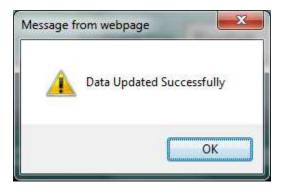

Figure No.-9

## 3) Delete Operation of Budget Head Applicable For PD Account:-

- 1) To Delete the Budget Head information click on Delete
- 2) After click on Delete it will display the warning message. For deletion click on OK otherwise click on Cancel. As shown in fig 9
- 3) After click on OK it will display the "Deleted Successfully" message

Refer Fig. -10 to 12

| Action         | Major<br>Head | Sub Major<br>Head | Minor<br>Head | Sub Minor<br>Head | Group Sub<br>Head | Account<br>Type | Can Applicable for<br>Treasury | FromDate   |
|----------------|---------------|-------------------|---------------|-------------------|-------------------|-----------------|--------------------------------|------------|
| Edit<br>Delete | 8229          | 00                | 200           | 02                | 00                | Multiple        | No                             | 09/09/2014 |

Figure No.-10

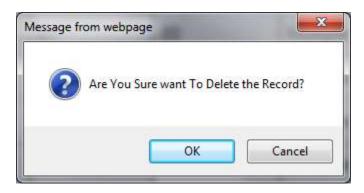

Figure No.-11

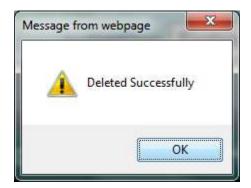

Figure No.-12

## 4.1.2 PD Account Category:-

This 'PD Account Category' module is used to manage the category information for PD Account.

Application Path:-

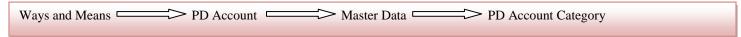

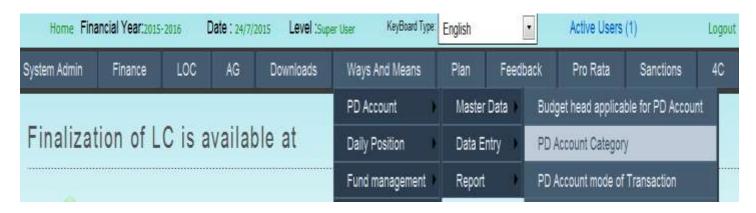

Figure No.-13

After click on PD Account Category the following Screen is opened as showed in below Diagram (Figure No.14)

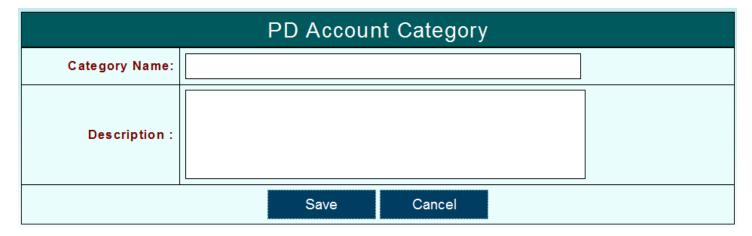

Figure No.-14

#### 1) Save Operation of PD Account Category:-

- 1) To save category for PD Account enter category name and it's Description
- 2) Click on Save to save the category name otherwise click on Cancel
- 3) After save it will display the 'Data Save Successfully' message.

## Refer Fig – 15, 16

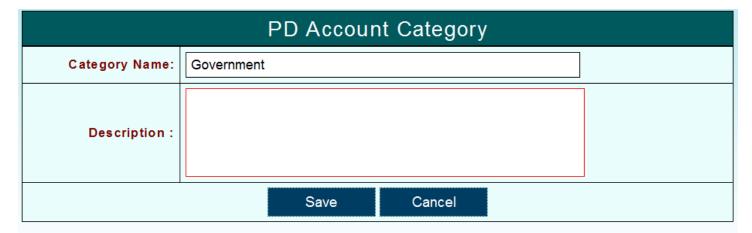

| Action                                          | Category Name | Description |
|-------------------------------------------------|---------------|-------------|
| Edit Delete Autonomous Body/Corporation/Company |               |             |
| Edit Delete                                     | Government    |             |

Figure No.-15

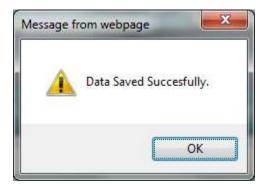

Figure No.-16

## 2) Update Operation of PD Account Category:-

- 1) To Update the Category or it's description click on Edit
- 2) And change the category or description and click on Update
- 3) After click on Update it will display the 'Data Updated Successfully' message.

Refer Fig. -17, 18

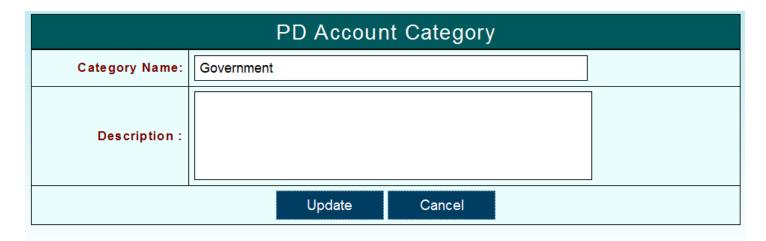

| Action      | Category Name                       | Description |
|-------------|-------------------------------------|-------------|
| Edit Delete | Autonomous Body/Corporation/Company |             |
| Edit Delete | Government                          |             |

Figure No.-17

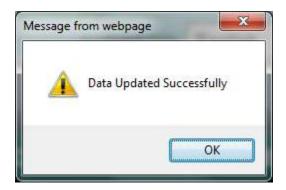

Figure No.-18

## 3) Delete Operation of PD Account Category:-

- 1) To delete any category click on Delete
- 2) It will display the confirmation message for deletion click OK otherwise Cancel
- 3) After click OK it will display the 'Deleted successfully' message

Refer Fig. 19 to 21

| Action      | Category Name                       | Description |
|-------------|-------------------------------------|-------------|
| Edit Delete | Autonomous Body/Corporation/Company |             |
| Edit Delete | Government                          |             |

Figure No.-19

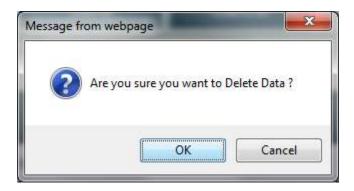

Figure No.-20

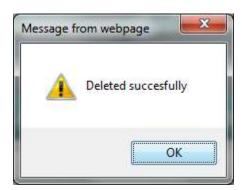

Figure No.-21

#### 4.1.3 PD Account Mode of Transaction: -

This 'PD Account Mode of Transaction' module is used to manage the transaction mode of PD Account.

Application Path:-

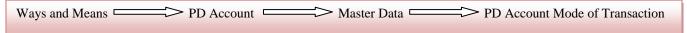

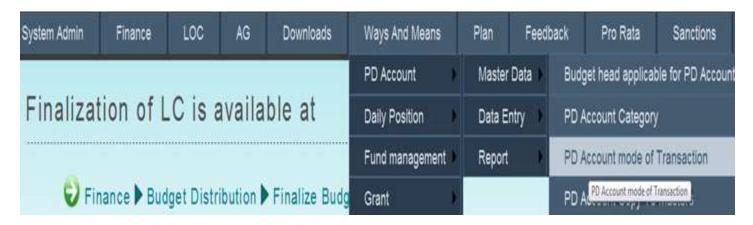

Figure No.-22

After click on PD Account Mode of Transaction the following Screen is opened as showed in below Diagram (Figure No.23)

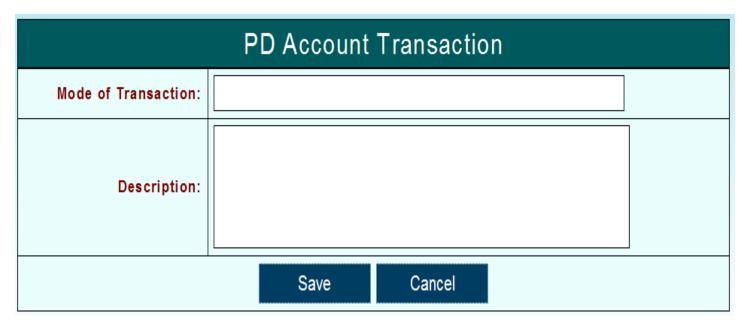

Figure No.-23

## 1) Save Operation of PD Account Mode of Transaction:-

- 1) To save mode of transaction for PD Account enter transaction mode it's Description
- 2) Click on Save to save the transaction mode otherwise click on Cancel
- 3) After save it will display the 'Data Save Successfully' message.

Refer Fig. 24, 25

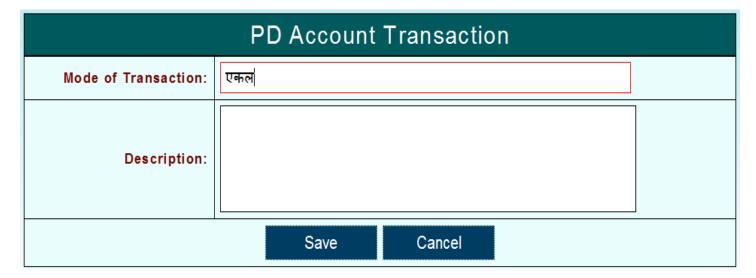

Figure No.-24

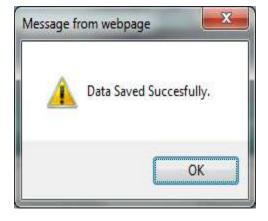

Figure No.-25

## 2) Update Operation of PD Account Mode of Transaction:-

- 1) To Update the transaction mode or it's description click on Edit
- 2) And change the category or description and click on Update
- 3) After click on Update it will display the 'Data Updated Successfully' message.

Refer Fig. -26, 27

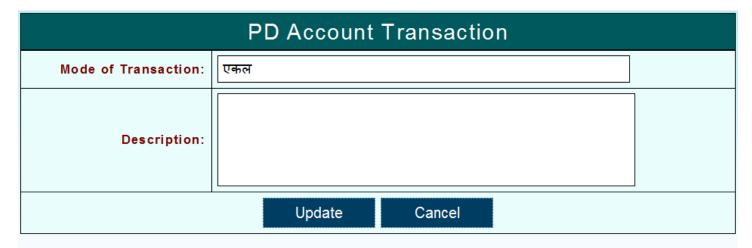

| Action      | Mode of Transaction | Description |
|-------------|---------------------|-------------|
| Edit Delete | एकल                 |             |

Figure No.-26

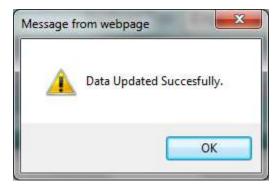

Figure No.-27

## 3) Delete Operation of PD Account Mode of Transaction:-

- 1) To delete any transaction mode click on Delete
- 2) It will display the confirmation message "Are you sure to Delete data" for deletion click OK otherwise Cancel
- 3) After click OK it will display the 'Deleted successfully' message

## Refer Fig. 28 to 30

| Action      | Mode of Transaction | Description |
|-------------|---------------------|-------------|
| Edit Delete | एकल                 |             |
| Edit Delete | संयुक्त             |             |

Figure No.-28

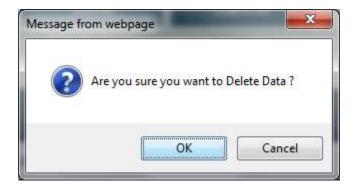

Figure No.-29

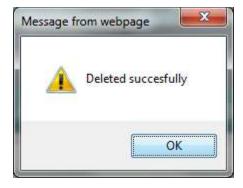

Figure No.-30

## 4.1.4 PD Account Copy to Master: -

This 'PD Account Copy to Master' module is used to keeps remark for PD Account.

Application Path:-

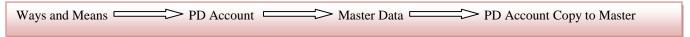

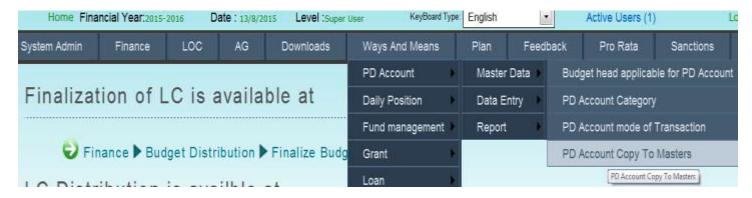

Figure No.-31

After click on PD Account Copy to Master the following Screen is opened as showed in below Diagram (Figure No.32)

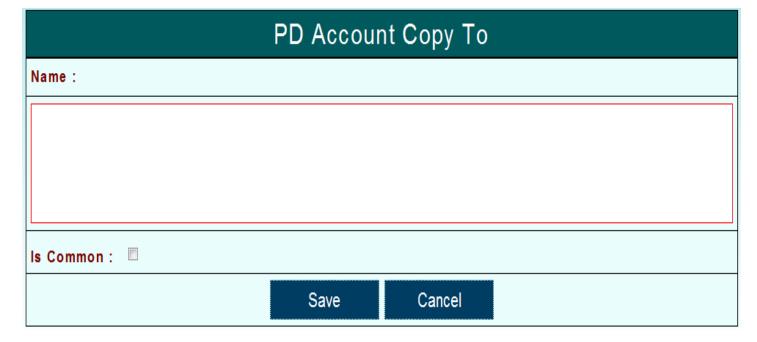

Figure No.-32

## 1) Save Operation of PD Account Copy to Master:-

- 1) To save remark for PD Account enter remark and
- 2) If remark is common then check the Is Common
- 3) And click on Save to save the remark otherwise click on Cancel
- 4) After save it will display the 'Data Save Successfully' message.

## Refer Fig. 33, 34

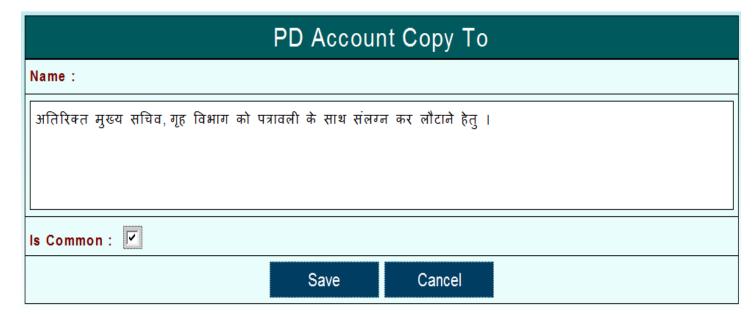

Figure No.-33

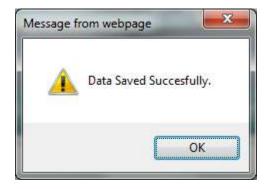

Figure No.-34

#### Note:-

1. IsCommon means remarks which will be shown with all PD Account.

#### 2) Update Operation of PD Account Copy to Master:-

- 1) To Update remark or Is Common click on Edit
- 2) After change the remark or Is Common click on Update
- 3) It will display the 'Data Updated Successfully' message.

#### Refer Fig. -35 to 38

| S.No. | Name                                                                         | Is<br>Common | Action    | 1   |
|-------|------------------------------------------------------------------------------|--------------|-----------|-----|
| 1     | अतिरिक्त मुख्य सचिव, गृह विभाग को पत्रावली के साथ संलग्न कर लौटाने हेतु ।    | Υ            | Edit Dele | ete |
| 2     | अध्यक्षा/सचिव, कृषि उपज मण्डी समिति, किशनगढ़-रेनवाल, जयपुर!                  | N            | Edit Dele | ete |
| 3     | उप शासन सचिव, कृषि (ग्रुप-2) विभाग को पत्रावली के साथ संलग्न कर लौटाने हेतु! | N            | Edit Dele | te  |
| 4     | उप शासन सचिव, वित्त (बजट) विभाग!                                             | N            | Edit Dele | ete |
| 5     | तकनीकी निदेशक, NIC (IFMS Cell), वित्त भवन, ज्योति नगर, जयपुर!                | N            | Edit Dele | ete |
| 1     | 2 3                                                                          |              |           |     |

Figure No.-35

# PD Account Copy To Name : अतिरिक्त मुख्य सचिव, गृह विभाग को पत्रावली के साथ संलग्न कर लौटाने हेतु । Is Common : Update Cancel S.No. Name Is Common Action 1 अतिरिक्त मुख्य सचिव, गृह विभाग को पत्रावली के साथ संलग्न कर लौटाने हेतु । Y Edit Delete

Figure No.-36

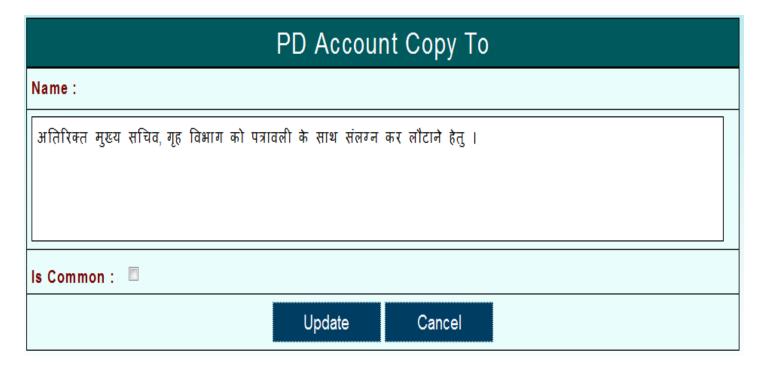

Figure No.-37

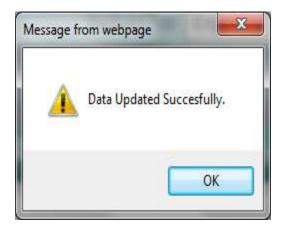

Figure No.-38

## 3) Delete Operation of PD Account Copy to Master:-

- 1) To delete remark click on Delete
- 2) It will display the confirmation message 'Are you sure to Delete data' for deletion click OK otherwise Cancel
- 3) After click OK it will display the 'Deleted successfully' message

Refer Fig. 39 to 41

| S.No. | Name                                                                      | Is<br>Common | Action      |
|-------|---------------------------------------------------------------------------|--------------|-------------|
| 1     | अतिरिक्त मुख्य सचिव, गृह विभाग को पत्रावली के साथ संलग्न कर लौटाने हेतु । | N            | Edit Delete |

Figure No.-39

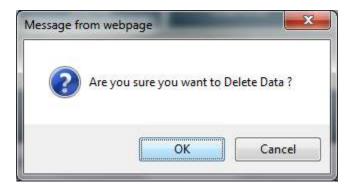

Figure No.-40

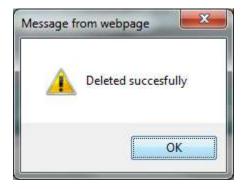

Figure No.-41

#### 4.1.5 PD Account Heading: -

This 'PD Account Heading' module is used to keeps heading and designation for PD Account sanction report.

#### Application Path:-

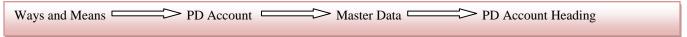

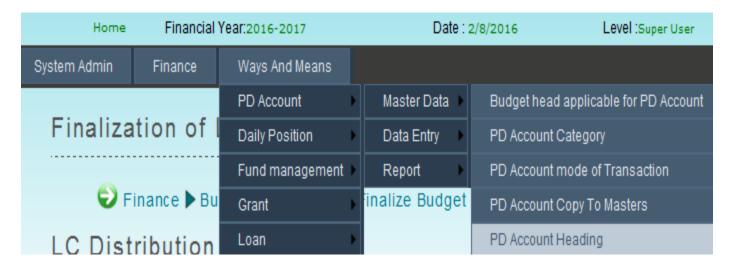

Figure No.-42

After click on PD Account Heading the following Screen is opened as showed in below Diagram (Figure No. 43)

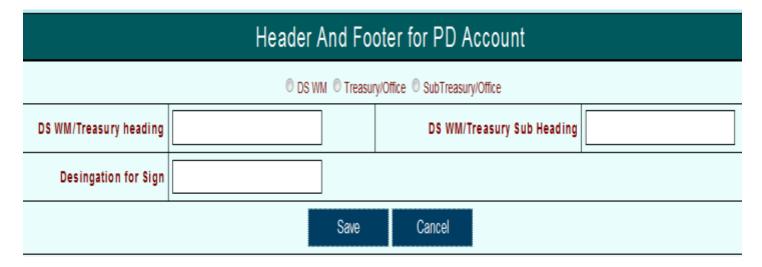

Figure No.-43

#### 1) Save Operation of PD Account Heading:-

- To save heading for PD Account for Super User choose DS WM or for Treasury/Office user choose Treasury/Office option or for SubTreasury/Office user choose SubTreasury/Office option
- 2) To save heading for Super User enter heading, sub heading and designation for sign
- 3) To save heading for Treasury/Office enter heading, sub heading, designation for sign, sanction date and file number
- 4) And click on Save to save otherwise click on Cancel
- 5) After save it will display the 'Data Save Successfully' message.

Refer Fig. -44 to 47

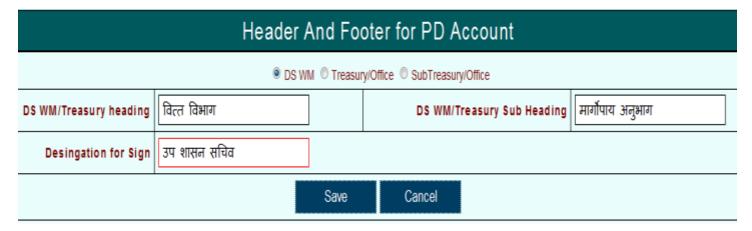

Figure No.-44

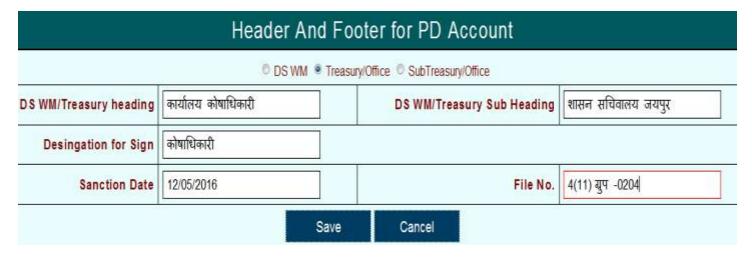

Figure No.-45

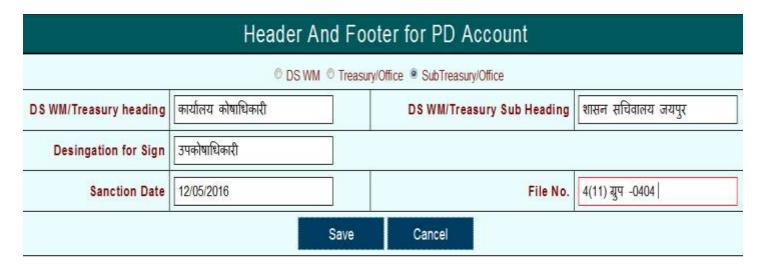

Figure No.-46

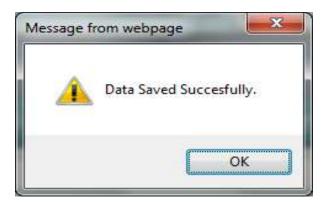

Figure No.-47

## 2) Update Operation of PD Account Heading:-

- 1) To Update heading click on Edit
- 2) After change the heading click on Update
- 3) It will display the 'Data Updated Successfully' message.

Refer Fig. - 48, 49

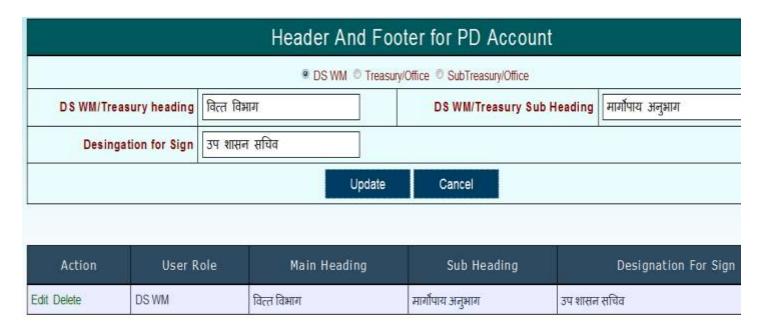

Figure No.-48

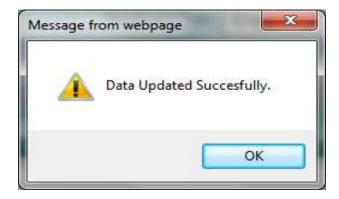

Figure No.-49

## 3) Delete Operation of PD Account Heading:-

- 1) To delete heading click on Delete
- 2) It will display the confirmation message 'Are you sure to Delete This data' for deletion click OK otherwise Cancel
- 3) After click OK it will display the 'Deleted successfully' message

Refer Fig. -50, 51

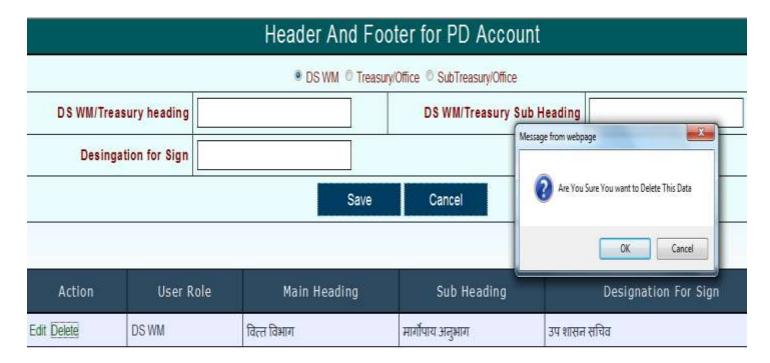

Figure No.-50

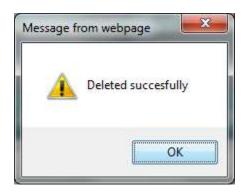

Figure No.-51

## 4.2 Data Entry:-

This Module helps Super User to create and manage PD Account, treasury mapping, signatory mapping, PD copy to mapping and also helps to finalize or keep the request of update for PD account.

#### Application Path:-

Ways and Means PD Account Data Entry

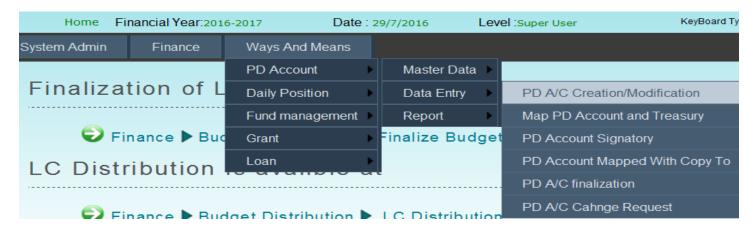

Figure No.-52

#### 4.2.1 PD Account Creation/Modification:-

This Module helps Super User create and manage PD Account. It will display the new created or revised PD Accounts and also close PD Account. The revised PD Account means a PD Account which is come from the change request or update in PD Account process.

#### Application Path:-

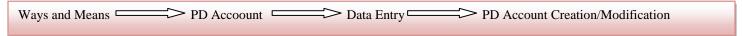

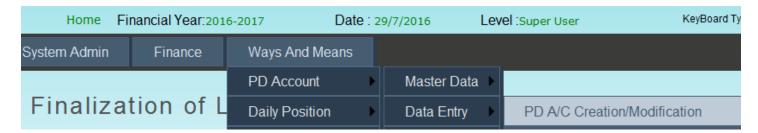

Figure No.-53

After click on PD Account Creation/Modification as shown in above Diagram (Figure No.51), following Screen is opened as shown in below Diagram (Figure No.54)

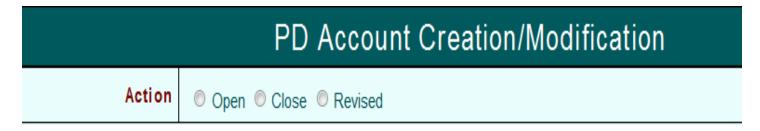

Figure No.-54

#### **Action** has three options

- Open :- used for new PD Account creation
- **Close**:- used to close the PD Account
- **Revised**:- used to update the PD Account which is come from change request or updation in PD Account process

## 1) Open:-

- 1) This Open option has two option
  - New PD Account: used for new PD Account creation
  - **Reopen PD Account**: used to open the closed PD Account

| PD Account Creation/Modification |                                |  |
|----------------------------------|--------------------------------|--|
| Action                           | Open    Close    Revised       |  |
| Action                           | New PDAccount Reopen PDAccount |  |

Figure No.-55

## 1) New PD Account:

- 1) To Create new PD Account choose **New PD Account** option
- 2) User has to enter **Budget Head** details. The Budget head comprises of following parameters
- 3) After enter the Budget head click Search it will display the following diagram as shown in fig. 56

| S. No. | Head Code           | Number of digits |
|--------|---------------------|------------------|
| 1      | Major Head Code     | 4                |
| 2      | Sub-Major Head Code | 2                |
| 3      | Minor Head Code     | 3                |
| 4      | Sub-Minor Head Code | 2                |
| 5      | Group Sub-Head Code | 2                |
|        |                     |                  |

| PD Account Creation/Modification |                                   |        |  |  |  |
|----------------------------------|-----------------------------------|--------|--|--|--|
| Action                           | Open    Close    Revised          |        |  |  |  |
| Action                           | New PDAccount    Reopen PDAccount |        |  |  |  |
| Budget Haed*                     |                                   | Search |  |  |  |

Figure No.-56

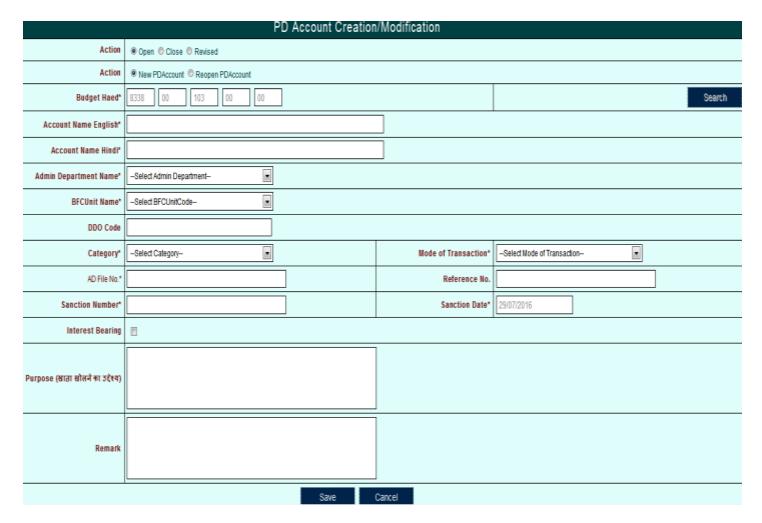

Figure No.-57

#### 1) Save Operation of PD Account Creation/Modification:-

- 1) To create new PD Account enters the Account name either in Hindi or English.
- 2) Choose Admin department, BFCUnit name, Category and Mode of transaction.
- 3) Enter the DDO code, File number, Reference number and Sanction number
- 4) Or choose Interest Bearing
- 5) Or after enter the Purpose or Remark click on Save to save otherwise click Cancel.
- 6) After click on Save it will display the 'Data Save Successfully' message and its create the new PD Account

Refer Fig. 58 to 61

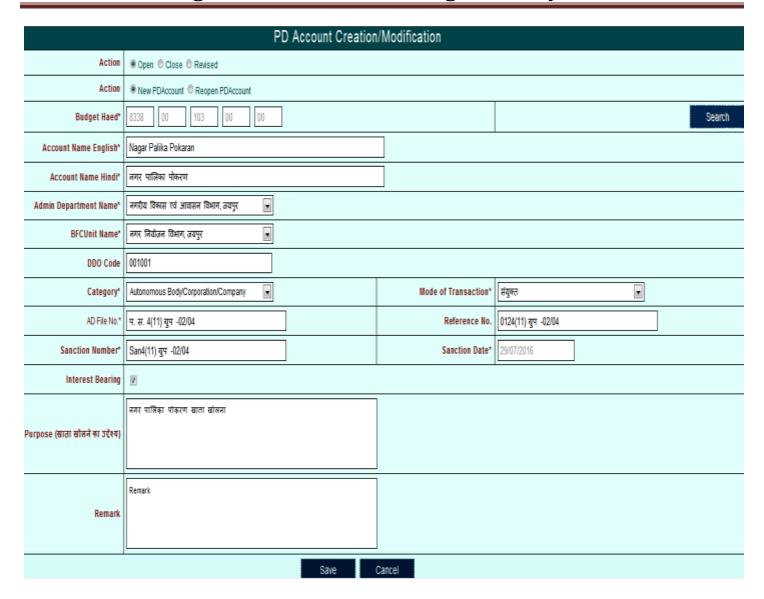

Figure No.-58

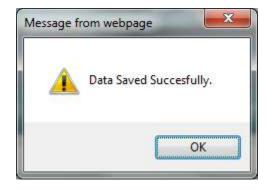

Figure No.-59

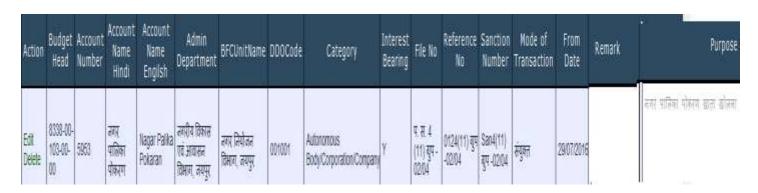

Figure No.-60

| Action         | Budget<br>Head            | Account<br>Number | Account<br>Name<br>Hindi | Account<br>Name<br>Engilsh | Admin<br>Department | BFCUnitName                |
|----------------|---------------------------|-------------------|--------------------------|----------------------------|---------------------|----------------------------|
| Edit<br>Delete | 8338-00-<br>103-00-<br>00 | 5953              | नगर<br>पालिका<br>पोकरण   | Nagar Palika<br>Pokaran    |                     | नगर नियोजन<br>विभाग, जयपुर |

Figure No.-61

### 2) Update Operation of PD Account Creation/Modification:-

- 1) To Update PD Account information click on Edit.
- 2) After change the account information click on Update otherwise click on Cancel.
- 3) After click on Update it will display the 'Data Updated Successfully' message.

### Refer Fig.—62 to 64

| Action         | Budget<br>Head            | Account<br>Number | Account<br>Name<br>Hindi | Account<br>Name<br>Engilsh | Admin<br>Department                      | BFCUnitName                |
|----------------|---------------------------|-------------------|--------------------------|----------------------------|------------------------------------------|----------------------------|
| Edit<br>Delete | 8338-00-<br>103-00-<br>00 | 5953              | नगर<br>पालिका<br>पोकरण   | Nagar Palika<br>Pokaran    | नगरीय विकास<br>एवं आवासन<br>विभाग, जयपुर | नगर नियोजन<br>विभाग, जयपुर |

Figure No.-62

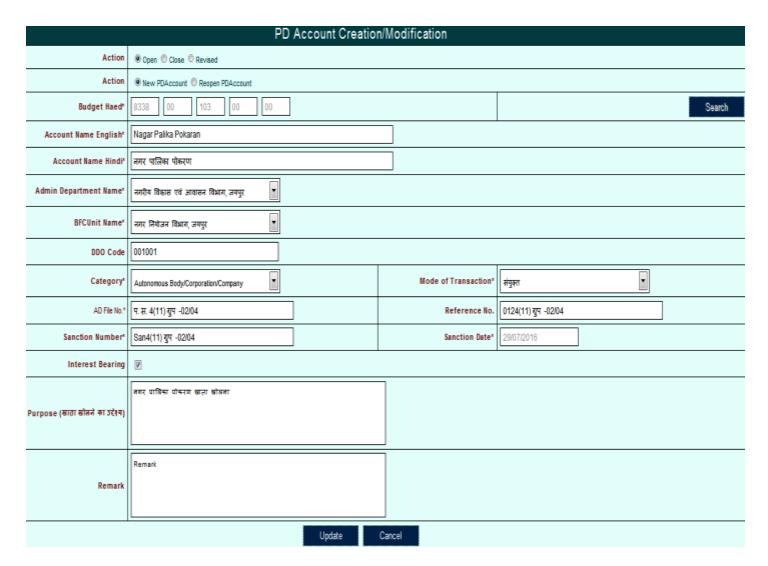

Figure No.-63

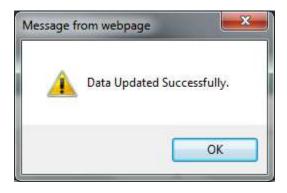

Figure No.-64

#### 3) Delete Operation of PD Account Creation/Modification:-

- 1) For deletion click on Delete.
- 2) After click on Delete it will display the warning message. For deletion click on OK otherwise click on Cancel
- 3) After click on OK it will display the "Deleted Successfully" message

Refer Fig. -65 to 67

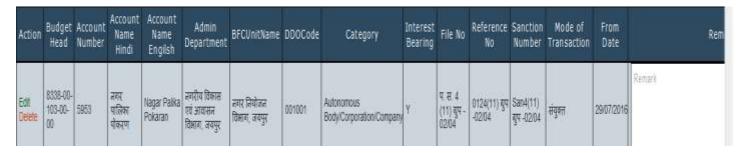

Figure No.-65

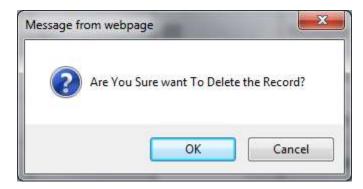

Figure No.-66

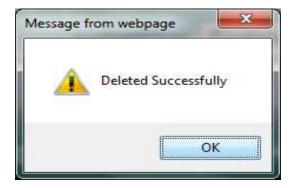

Figure No.-67

#### 2) ReOpen PD Account:-

- 1) To open the close PD Account choose this option
- 2) After choose this option the following diagram will be display

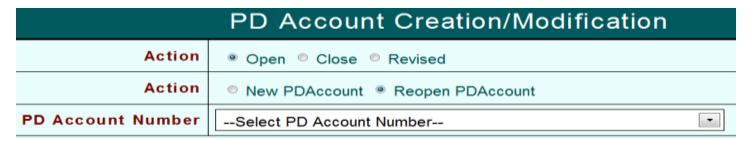

Figure No.-68

- 3) After select the PD Account Number it will display the closing reason and remark.
- 4) To reopen the PD Account click ReOpen otherwise click Cancel
- 5) it will display the confirmation message "Are you sure you want to ReOpen this PD Account".
- 6) After click OK it will display "PD Account ReOpen Successfully"

Refer Fig. -69 to 71

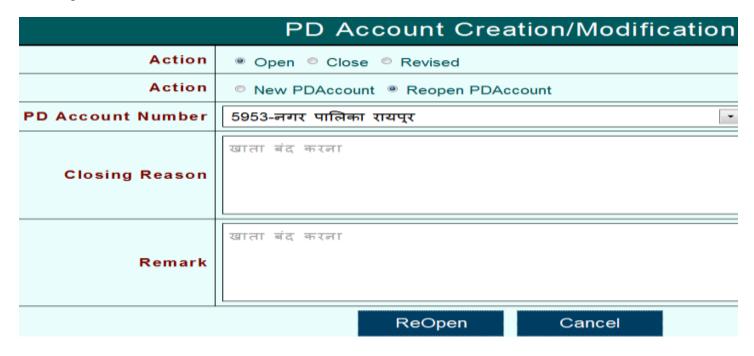

Figure No.-69

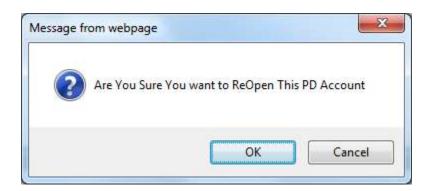

Figure No.-70

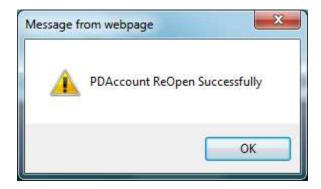

Figure No.-71

#### 2) Revised:-

- 1) PD Account which are come from PD Account Change Request process they will be display in Revised option.
- 2) After choose the Revised option it will display the following diagram will be shown as fig. 72

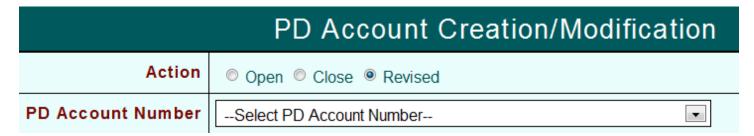

Figure No.-72

3) After choose the account number it will display the Request list for changes

Refer Fig. -73 to 79

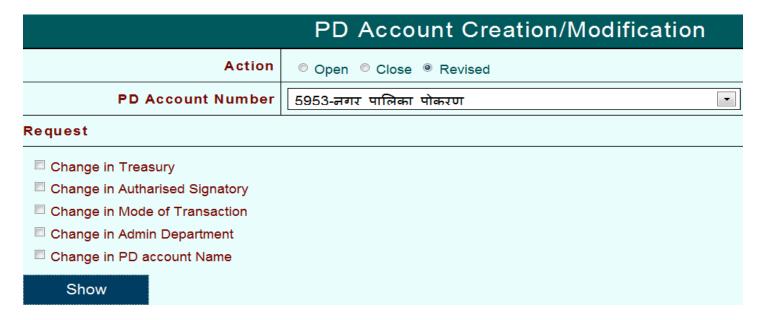

Figure No.-73

- 4) After choose the request for changes click on Show
- 5) After click on Save it will display the account information

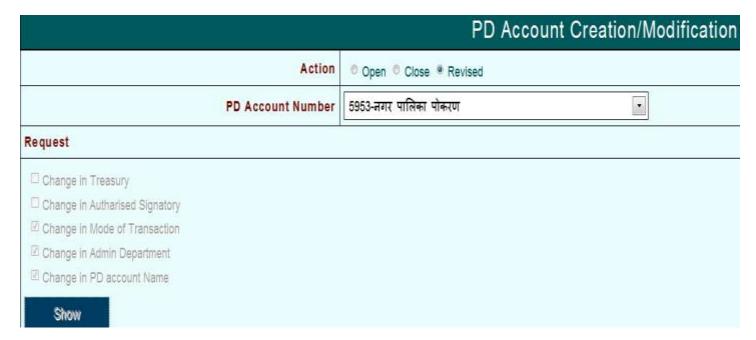

Figure No.-74

| Action         | CONTRACTOR OF THE PARTY OF | Account<br>Number | Account<br>Name<br>Hindi | Account<br>Name<br>Engilsh | Admin<br>Department                      | BFCUnitName                | DDOCode | Category                               | Interest<br>Bearing |                                  | Reference<br>No          |                        | Mode of<br>Transaction |
|----------------|----------------------------|-------------------|--------------------------|----------------------------|------------------------------------------|----------------------------|---------|----------------------------------------|---------------------|----------------------------------|--------------------------|------------------------|------------------------|
| Edit<br>Delete | 8338-00-<br>103-00-<br>00  | 5953              | नगर<br>पालिका<br>पोकरण   | Nagar<br>Palika<br>Pokaran | तगरीय विकास<br>एवं आवासन<br>विभाग, जयपुर | नगर नियोजन<br>विभाग, जयपुर | 001001  | Autonomous<br>Body/Corporation/Company | Υ                   | प. स.<br>4(11)<br>गुप -<br>02/04 | 0124(11) ग्रुप<br>-02/04 | San4(11)<br>गुप -02/04 | संयुक्त                |

| Mode of<br>Transaction | From<br>Date | Remark | Purpose                     |
|------------------------|--------------|--------|-----------------------------|
| संयुक्त                | 29/07/2016   | Remark | नगर पालिका पोकरण खाता खोलना |

Figure No.-75

### 6) To update the PD Account click on Edit

| Action         |                           | Account<br>Number | Account<br>Name<br>Hindi | Account<br>Name<br>Engilsh | Admin<br>Department                      | BFCUnitName                |
|----------------|---------------------------|-------------------|--------------------------|----------------------------|------------------------------------------|----------------------------|
| Edit<br>Delete | 8338-00-<br>103-00-<br>00 | 5953              | नगर<br>पालिका<br>पोकरण   | Nagar<br>Palika<br>Pokaran | नगरीय विकास<br>एवं आवासन<br>विभाग, जयपुर | नगर नियोजन<br>विभाग, जयपुर |

Figure No.-76

### 7) After click on Edit it will display the PD Account information

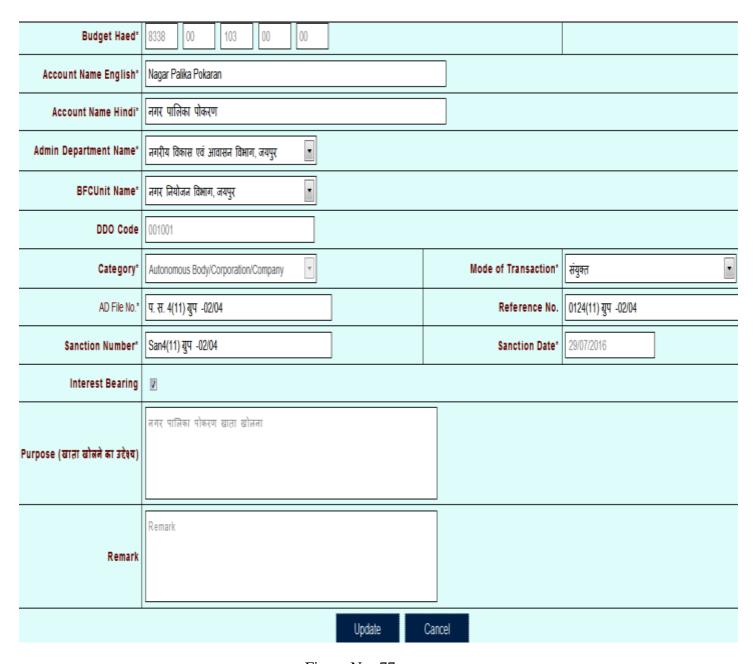

Figure No.-77

8) And for changes click on Update it will display the message "Data Updated Successfully".

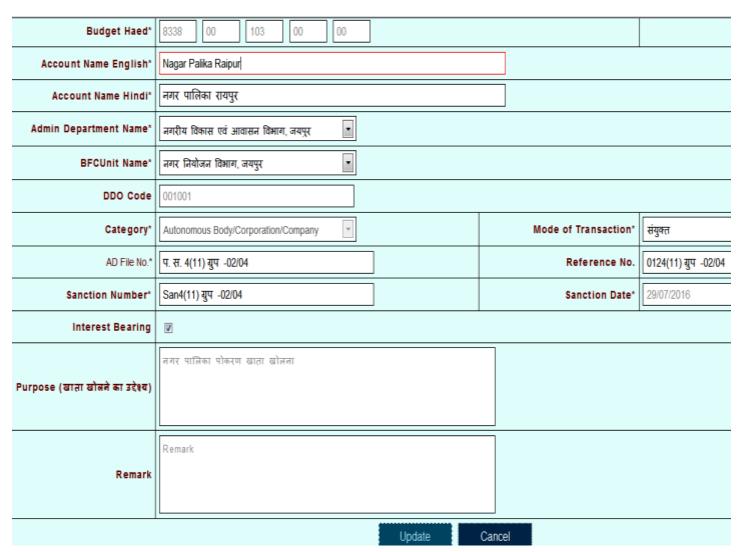

Figure No.-78

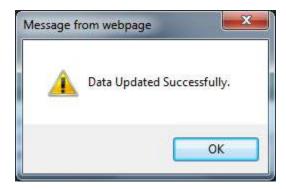

Figure No.-79

#### Note:-

This updated Pd Account shown in Open-> New PD Account option of Pd Account Creation/Modification.

#### 3) Close:-

- 1) To close the PD Account uses this option.
- 2) After choose Close option it will display the following diagram as shown if fig. -80

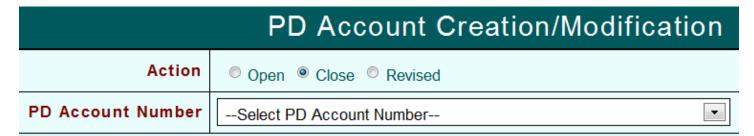

Figure No.-80

- 3) After select the PD Account Number enter the close reason or remark
- 4) And click on Close to close the PD Account Number otherwise click Cancel.

Refer Fig - 81 to 83

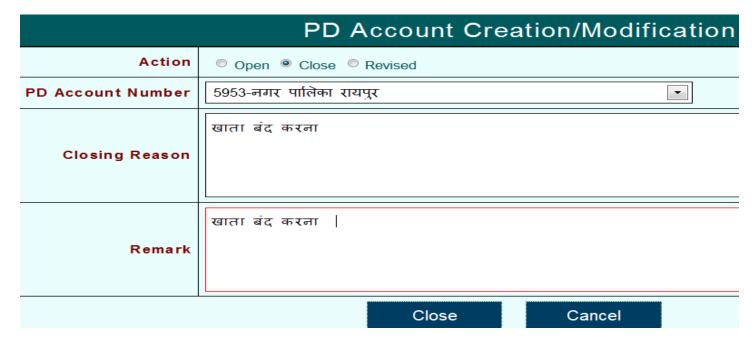

Figure No.-81

- 5) After click on Close it will display the confirmation message "Are you sure you want to close this PD Account"
- 6) After click on OK it will display the message "PD Account close successfully"

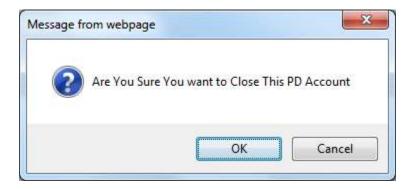

Figure No.-82

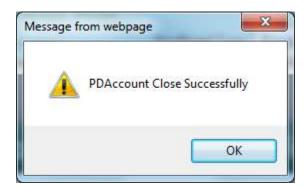

Figure No.-83

### 4.2.2 Map PD Account and Treasury: -

This Map PD Account and Treasury module is used to map the treasury to PD Account.

Application Path:-

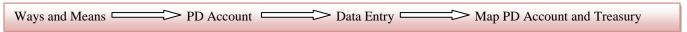

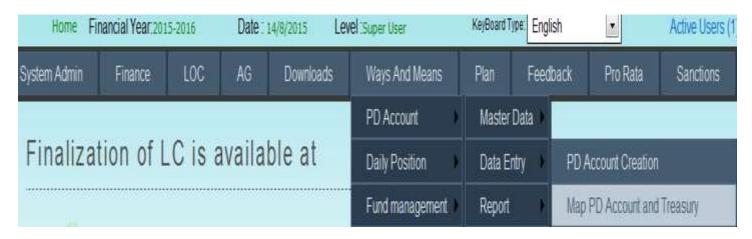

Figure No.-84

After click on Map PD Account and Treasury the following Screen is opened as showed in below Diagram (Figure No.85)

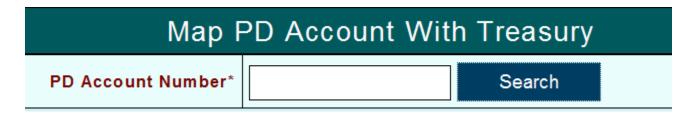

Figure No.-85

#### 1) Save Operation of Map PD Account and Treasury:-

- 1) To map treasury to PD Account enter PD Account Number and click on Search.
- 2) After click on Search it will display the following diagram (Fig. 87)

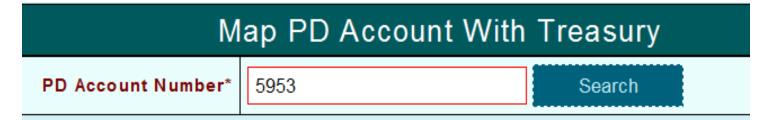

Figure No.-86

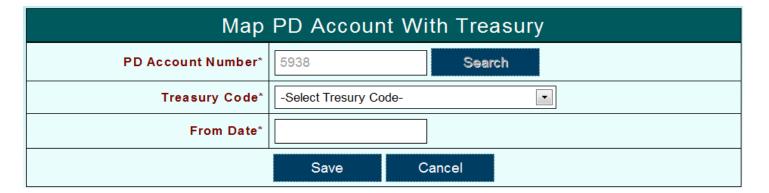

Figure No.-87

- 3) Select treasury code after treasury code selection user can select Sub Treasury Code also and then select From Date
- 4) From date should be current date
- 5) and click on Save for mapping otherwise click on Cancel
- 6) After click on Save it will display the 'Data Save Successfully' message

Refer Fig. - 88 to 92

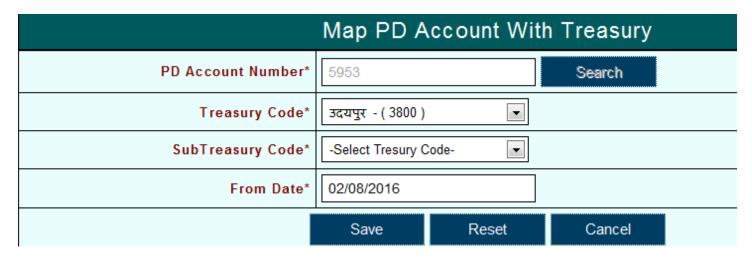

Figure No.-88

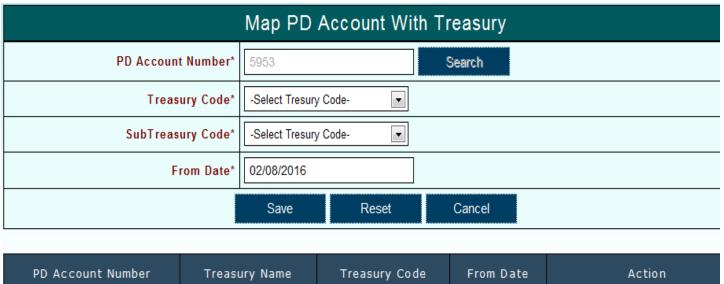

PD Account Number Treasury Name Treasury Code From Date Action
5953 3800 02/08/2016 Edit Delete Change Treasury

Figure No.-89

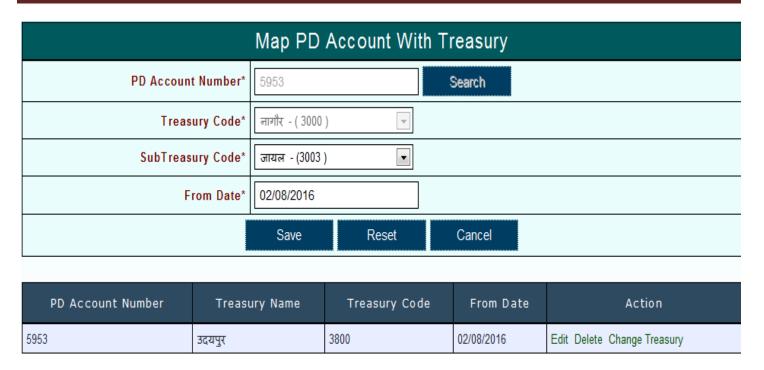

Figure No.-90

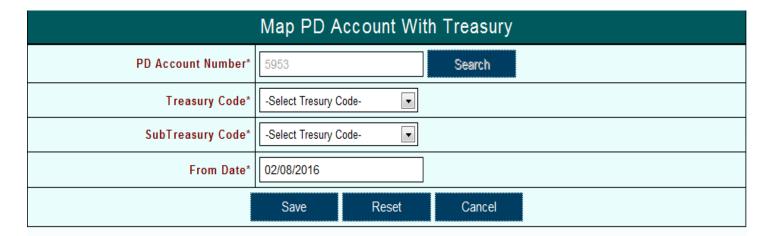

| PD Account Number | Treasury Name | Treasury Code | From Date  | Action                      |
|-------------------|---------------|---------------|------------|-----------------------------|
| 5953              | उदयपुर        | 3800          | 02/08/2016 | Edit Delete Change Treasury |
| 5953              | जायल          | 3003          | 02/08/2016 | Edit Delete Change Treasury |

Figure No.-91

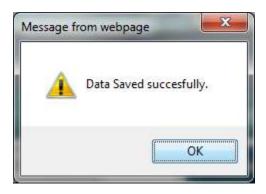

Figure No.-92

### 2) Update Operation of Map PD Account and Treasury:-

- 1) To update the mapping click on Edit
- 2) And change the Treasury Code or Sub Treasury Code and
- 3) And click on update to save mapping otherwise click on Cancel
- 4) After click on Update it will display the 'Data Updated Successfully' message.

Refer Fig. – 93 to 98

| PD Account Number | Treasury Name | Treasury Code | From Date  | Action                      |
|-------------------|---------------|---------------|------------|-----------------------------|
| 5953              | उदयपुर        | 3800          | 02/08/2016 | Edit Delete Change Treasury |
| 5953              | जायल          | 3003          | 02/08/2016 | Edit Delete Change Treasury |

Figure No.-93

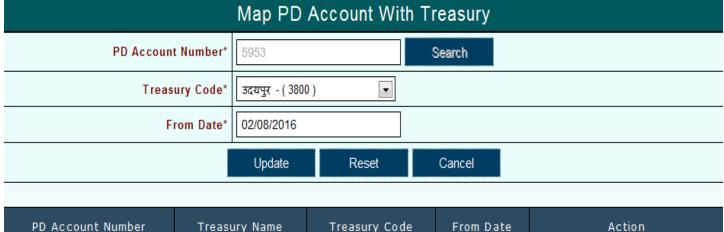

PD Account Number Treasury Name Treasury Code From Date Action
5953 3दयपुर 3800 02/08/2016 Edit Delete Change Treasury
5953 जायल 3003 02/08/2016 Edit Delete Change Treasury

Figure No.-94

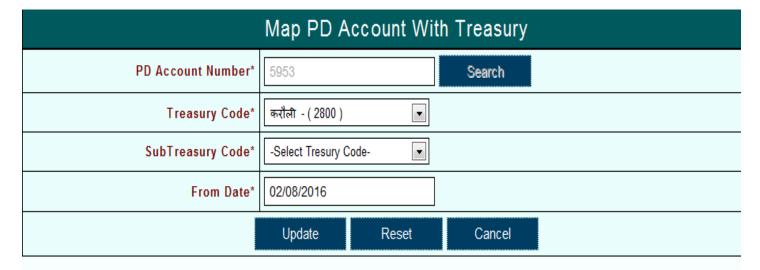

| PD Account Number | Treasury Name | Treasury Code | From Date  | Action                      |
|-------------------|---------------|---------------|------------|-----------------------------|
| 5953              | उदयपुर        | 3800          | 02/08/2016 | Edit Delete Change Treasury |
| 5953              | जायल          | 3003          | 02/08/2016 | Edit Delete Change Treasury |

Figure No.-95

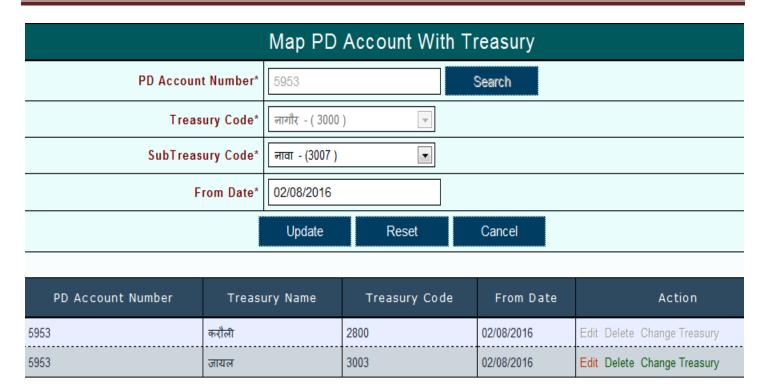

Figure No.-96

| PD Account Number | Treasury Name | Treasury Code | From Date  | Action                      |
|-------------------|---------------|---------------|------------|-----------------------------|
| 5953              | करौली         | 2800          | 02/08/2016 | Edit Delete Change Treasury |
| 5953              | नावा          | 3007          | 02/08/2016 | Edit Delete Change Treasury |

Figure No.-97

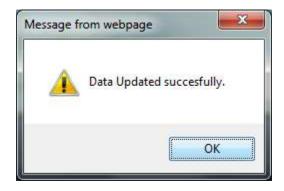

Figure No.-98

### 3) Delete Operation of Map PD Account and Treasury:-

- 1) To delete any mapping click on Delete
- 2) And click on Delete it will display the confirmation message 'Are you sure you want to Delete Data'
- 3) For deletion click OK otherwise Cancel
- 4) After click on OK it will display the 'Data Deleted Successfully' message.

### Refer Fig. -99 to 101

| PD Account Number | Treasury Name | Treasury Code | From Date  | Action                      |
|-------------------|---------------|---------------|------------|-----------------------------|
| 5953              | करौली         | 2800          | 02/08/2016 | Edit Delete Change Treasury |
| 5953              | नावा          | 3007          | 02/08/2016 | Edit Delete Change Treasury |

Figure No.-99

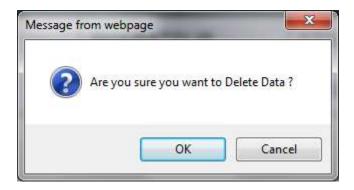

Figure No.-100

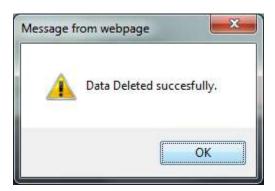

Figure No.-101

#### 4) Change Treasury Operation of Map PD Account and Treasury:-

- 1) Change Treasury option is work for that PD Account which is come from PD Account Request process
- 2) To change the existing treasury clicks on Change Treasury.
- 3) After click on Change Treasury it will display the confirmation message 'Are you sure to change the Treasury Mapping'
- 4) To change the treasury click on Change Treasury button
- 5) It will display the 'Change Treasury Successfully" message

Refer Fig. - 102 to 108

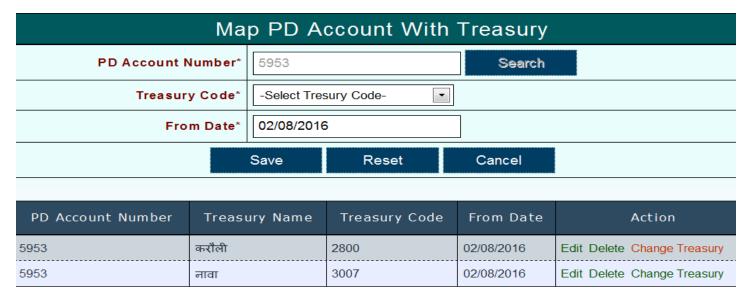

Figure No.-102

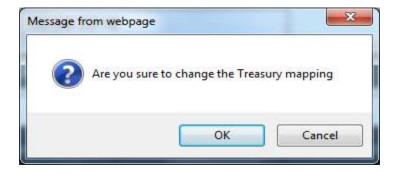

Figure No.-103

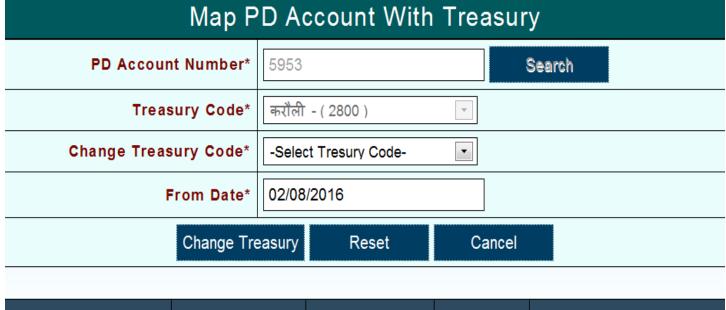

| PD Account Number | Treasury Name | Treasury Code | From Date  | Action                      |
|-------------------|---------------|---------------|------------|-----------------------------|
| 5953              | करौली         | 2800          | 02/08/2016 | Edit Delete Change Treasury |
| 5953              | नावा          | 3007          | 02/08/2016 | Edit Delete Change Treasury |

Figure No.-104

| PD Account Number | Treasury Name | Treasury Code | From Date  | Action                      |
|-------------------|---------------|---------------|------------|-----------------------------|
| 5953              | करौली         | 2800          | 02/08/2016 | Edit Delete Change Treasury |
| 5953              | नावा          | 3007          | 02/08/2016 | Edit Delete Change Treasury |

Figure No.-105

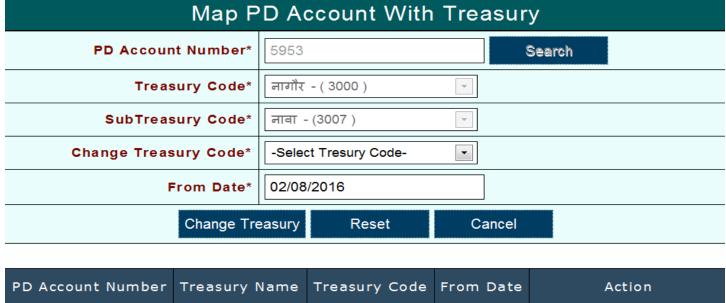

PD Account Number Treasury Name Treasury Code From Date Action
5953 करौली 2800 02/08/2016 Edit Delete Change Treasury
5953 ਗਗ 3007 02/08/2016 Edit Delete Change Treasury

Figure No.-106

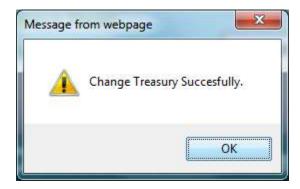

Figure No.-107

| PD Account Number | Treasury Name | Treasury Code | From Date  | Action                      |
|-------------------|---------------|---------------|------------|-----------------------------|
| 5953              | कोटा          | 2900          | 02/08/2016 | Edit Delete Change Treasury |
| 5953              | नावा          | 3007          | 02/08/2016 | Edit Delete Change Treasury |

Figure No.-108

#### Note:-

1) User cannot perform the insert operation on same day of deletion if he does than a message 'Insertion on same day of deletion not allowed' will be display.

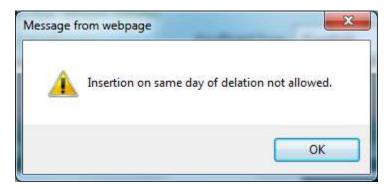

Figure No.-109

2) If Change Treasury request does not exists for PD Account than it will display the "Change Treasury Request does not exists" message.

### 4.2.3 PD Account Signatory: -

This PD Account Signatory module is used to manage the signatory of PD Account with sequence number or limit.

#### Application Path:-

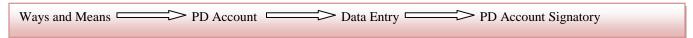

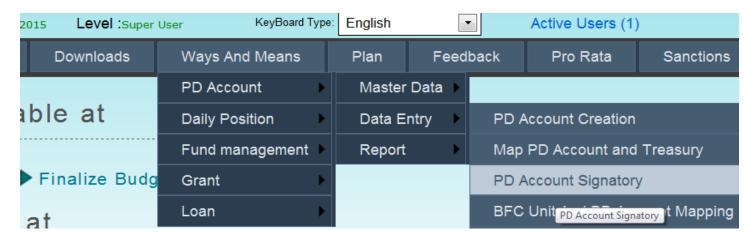

Figure No.-110

After click on PD Account Signatory the following Screen is opened as showed in below Diagram (Figure No.111)

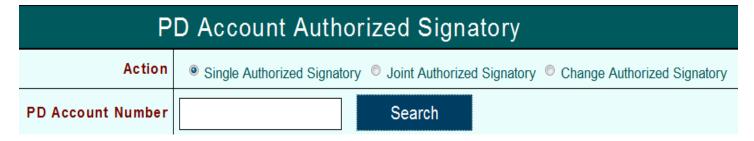

Figure No.-111

#### **Action** has three options

- Single Authorized Signatory: used to map a single authorized signatory on PD Account
- **Joint Authorized Signatory**:- used to map a authorized signatory on other authorized signatory
- Change Authorized Signatory: used to change the authorized signatory for PD Account which is come from change request process.

### 1) Save Operation of PD Account Signatory:-

- 1) Save in Single Authorized Signatory
  - 1) To save PD Account Signatory in **Single Authorized Signatory** enter PD Account Number and click on Search

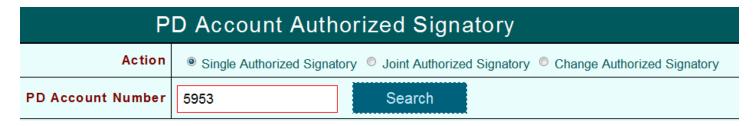

Figure No.-112

2) After click on Search the following diagram (Fig. 113) will be shown

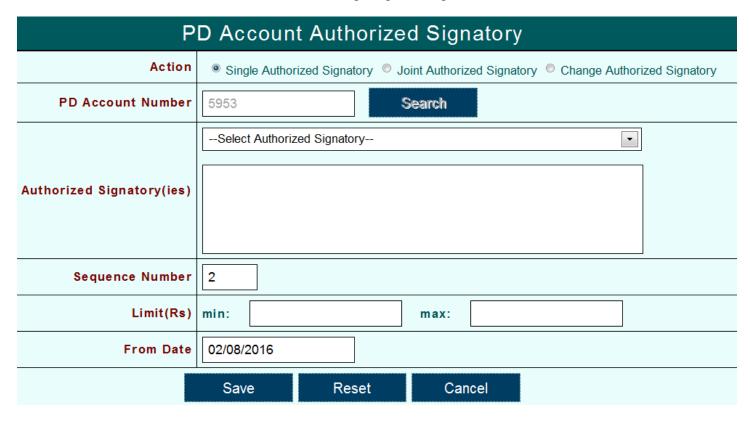

Figure No.-113

- 3) User can enter or select Authorized Signatory and
- 4) Enter the Sequence Number, limit and Form Date
- 5) From Date should be current date
- 6) And to save this signatory click on Save otherwise Cancel
- 7) After save it will display the 'Data Saved Successfully' message.

#### Refer Fig. – 114, 115

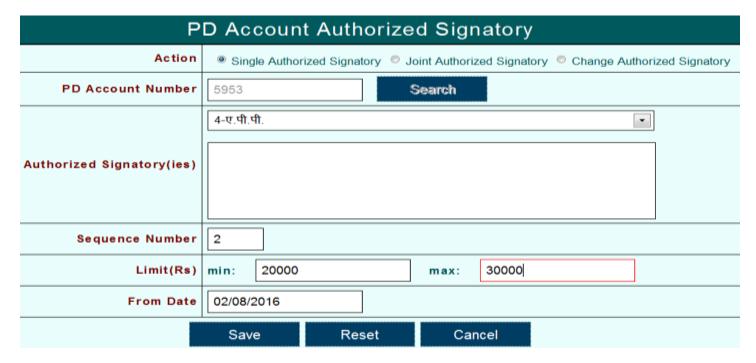

Figure No.-114

| S.No. | Account<br>Number | Authorized<br>Signature | Sequence<br>Number | Min<br>Limit | Max<br>Limit | Is<br>Joint | From<br>Date | Action      |
|-------|-------------------|-------------------------|--------------------|--------------|--------------|-------------|--------------|-------------|
| 1     | 5953              | ए.पी.पी.                | 1                  | 20000.0000   | 30000.0000   | N           | 01/08/2016   | Edit Delete |

Figure No.-115

### 2) Save in Joint Authorized Signatory:-

1) To save PD Account Signatory in **Joint Authorized Signatory** enter PD Account Number and click on Search

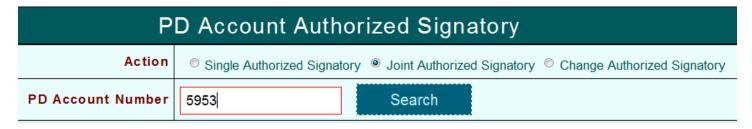

Figure No.-116

2) After click on Search the following diagram (Fig. 117) will be shown

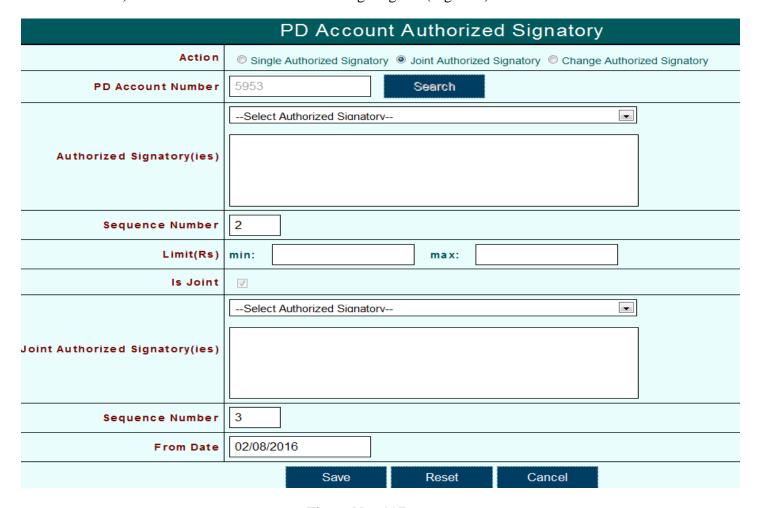

Figure No.-117

- 3) User can enter or select Authorized Signatory and
- 4) Enter the Sequence Number for Authorized Signatory, limit for both Joint and Authorized Signatory
- 5) And select or enter the Joint Authorized Signatory
- 6) Enter the Sequence Number for Joint Authorized Signatory and From Date
- 7) From Date should be current date
- 8) And to save this signatory click on Save otherwise Cancel
- 9) After save it will display the 'Data Saved Successfully' message.

Refer Fig. – 118 to 120

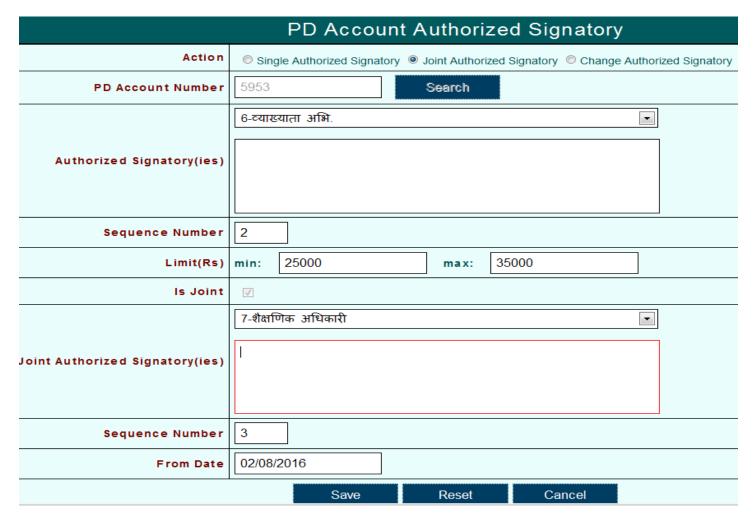

Figure No.-118

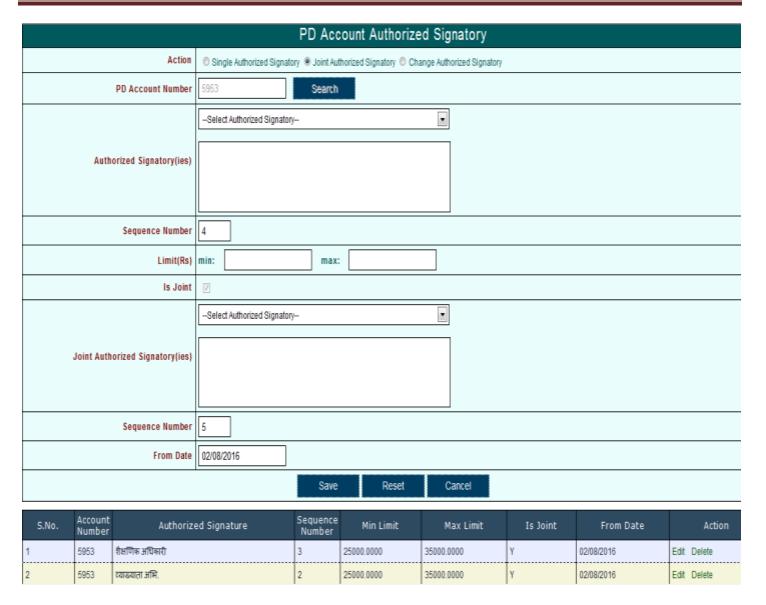

Figure No.-119

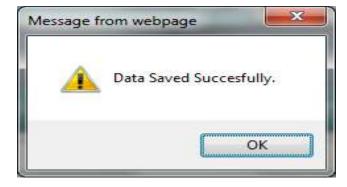

Figure No.-120

#### Note: -

- 1. Only one signatory will be enter by user if mode of transaction is 'एकल' otherwise user can save multiple signatory if mode of transaction is 'संयुक्त'
- 2.If user save multiple signatory for a PD Account which has mode of transaction 'एकल' than it will display the 'Multiple Authorized Signatory is not Possible' message.

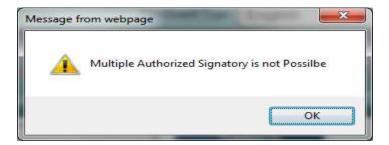

Figure No.-121

3. If Authorized Signatory already exists than it display the message 'Authorized Signatory already exists'.

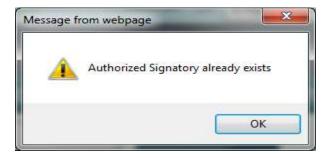

Figure No.-122

4. If Sequence Number already exists than it display the message 'Sequence Number already exists'.

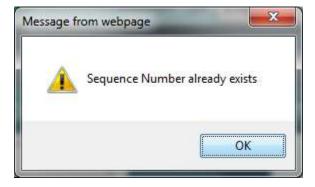

Figure No.-123

### 2) Update Operation of PD Account Signatory:-

### 1) Update in Single Authorized Signatory:-

- 1) To Update the PD Account Signatory click on Edit
- 2) And change the authorized signatory, sequence number or limit and click on Update.
- 3) It will display the 'Data Updated Successfully' message.

### Refer Fig. – 124,125

| S.No. | Account<br>Number | Authorized Signature | Sequence<br>Number | Min Limit  | Max Limit  | Is Joint | From Date  | Action      |
|-------|-------------------|----------------------|--------------------|------------|------------|----------|------------|-------------|
| 1     | 5953              | एमी.पी.              | 1                  | 20000.0000 | 30000.0000 | N        | 01/08/2016 | Edit Delete |

Figure No.-124

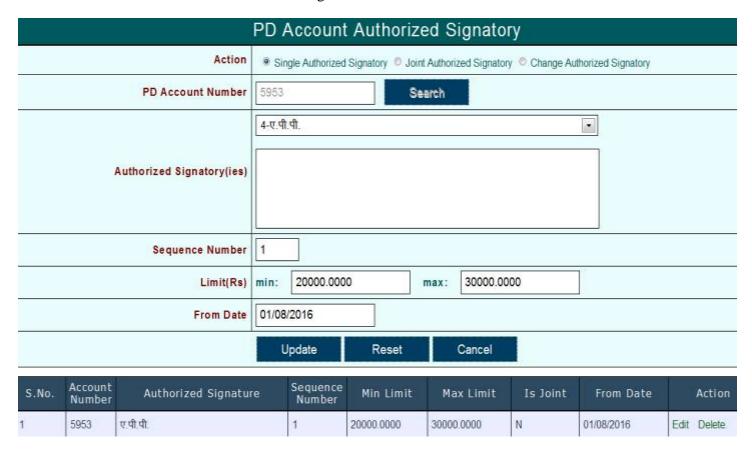

Figure No.-125

### 2) Update in Joint Authorized Signatory:-

- 1) To Update the PD Account Signatory click on Edit
- 2) And change the authorized signatory, sequence number or limit and click on Update.
- 3) It will display the 'Data Updated Successfully' message.

### Refer Fig- 126 to 128

| S.No. | Account<br>Number | Authorized Signature | Sequence<br>Number | Min Limit  | Max Limit  | Is Joint | From Date  | Action      |
|-------|-------------------|----------------------|--------------------|------------|------------|----------|------------|-------------|
| 1     | 5953              | शैक्षणिक अधिकारी     | 3                  | 25000.0000 | 35000.0000 | Υ        | 02/08/2016 | Edit Delete |
| 2     | 5953              | व्याख्याता अभि.      | 2                  | 25000.0000 | 35000.0000 | Υ        | 02/08/2016 | Edit Delete |

Figure No.-126

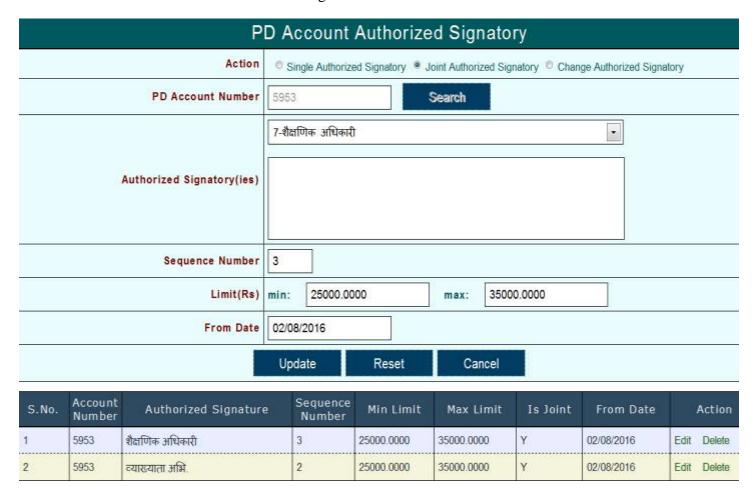

Figure No.-127

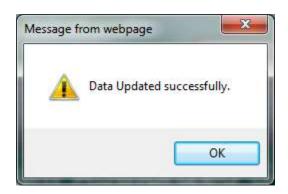

Figure No.-128

#### Note:-

1. If Authorized Signatory joint with other signatory than update operation is not possible and this Authorized Signatory display with yellow color.

| S.No. | Account<br>Number | Authorized Signature | Sequence<br>Number | Min Limit  | Max Limit  | Is Joint | From Date  | Actio   | on    |
|-------|-------------------|----------------------|--------------------|------------|------------|----------|------------|---------|-------|
| 1     | 5953              | शैक्षणिक अधिकारी     | 3                  | 25000.0000 | 35000.0000 | Υ        | 02/08/2016 | Edit De | elete |
| 2     | 5953              | व्याख्याता अभि.      | 2                  | 25000.0000 | 35000.0000 | Υ        | 02/08/2016 | Edit De | elete |

Figure No.-129

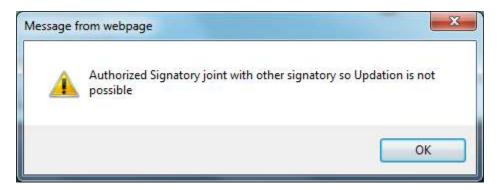

Figure No.-130

### 3) Delete Operation of PD Account Signatory:-

- 1) To delete the PD Account Signatory click on Delete
- 2) It will display the confirmation message 'Are you sure to Delete data' for deletion click OK otherwise Cancel
- 3) After click OK it will display the 'Deleted successfully' message.

Refer Fig. – 131 to 134

| S.No. | Account<br>Number | Authorized Signature | Sequence<br>Number | Min Limit  | Max Limit  | Is Joint | From Date  | Ac   | tion   |
|-------|-------------------|----------------------|--------------------|------------|------------|----------|------------|------|--------|
| 1     | 5953              | शैक्षणिक अधिकारी     | 3                  | 25000.0000 | 35000.0000 | Υ        | 02/08/2016 | Edit | Delete |
| 2     | 5953              | व्याख्याता अभि.      | 2                  | 25000.0000 | 35000.0000 | Υ        | 02/08/2016 | Edit | Delete |

Figure No.-131

| S.No. | Account<br>Number | Authorized Signature | Sequence<br>Number | Min Limit  | Max Limit  | Is Joint | From Date  | Action      |
|-------|-------------------|----------------------|--------------------|------------|------------|----------|------------|-------------|
| 1     | 5953              | ए.पी.पी.             | 1                  | 20000.0000 | 30000.0000 | N        | 01/08/2016 | Edit Delete |

Figure No.-132

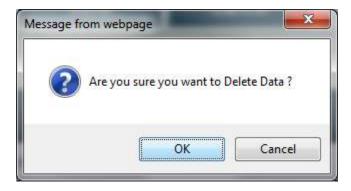

Figure No.-133

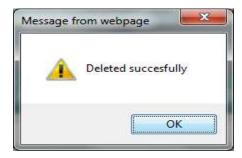

Figure No.-134

### 4) Change Signatory Operation of PD Account Signatory:-

- 1) To change the existing signatory or limit clicks on Change Signatory.
- 2) After click on Change Signatory it will display the confirmation message 'Are you sure to change the Authorized Signatory(ies)' to change the signatory click on OK otherwise click on Cancel
- 3) Enter the signatory in the Change Authorized Signatory(ies) or limit
- 4) And click on Change Signatory button it will display the 'Change Signatory Successfully' message.

Refer Fig.—135 to 139

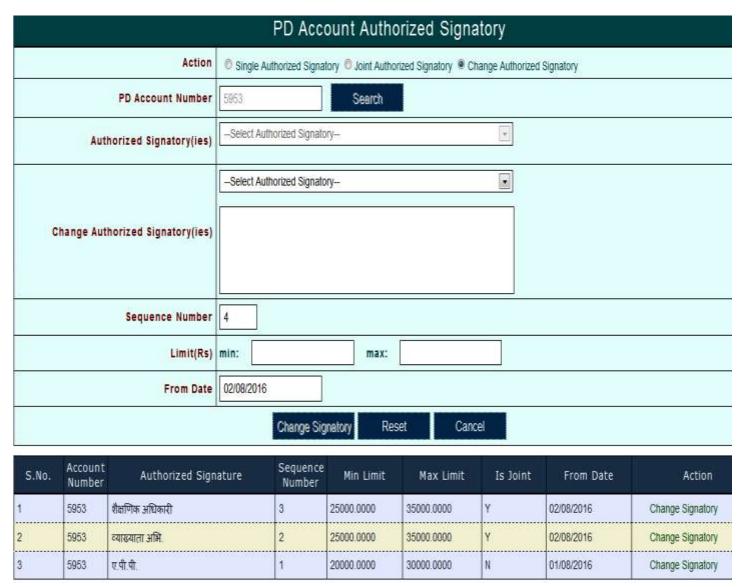

Figure No.-135

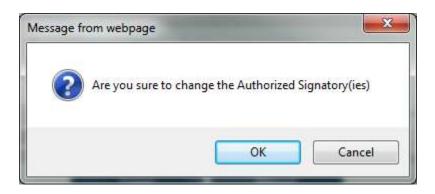

Figure No.-136

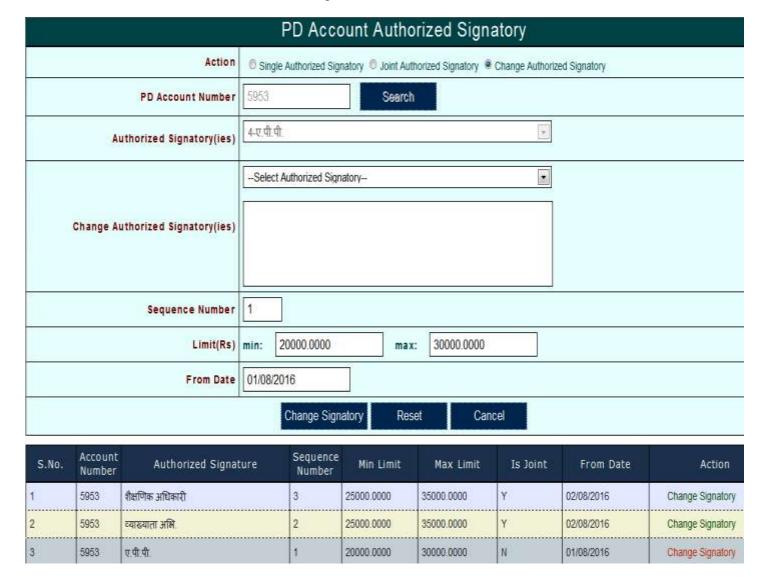

Figure No.-137

| Р                                | D Account Authorized Signatory                                                                                                    |
|----------------------------------|----------------------------------------------------------------------------------------------------|
| Action                           | Single Authorized Signatory       Onit Authorized Signatory       Change Authorized Signatory       Change Authorized Signatory       One Signatory       One |
| PD Account Number                | 5953 Search                                                                                                    |
| Authorized Signatory(ies)        | 4-ए.पी.पी.                                                                                                    |
| Change Authorized Signatory(ies) | 5-ए.टी.पी.ओ.                                                                                                    |
| Sequence Number                  | 1                                                                                                    |
| Limit(Rs)                        | min: 20000.0000 max: 30000.0000                                                                                                    |
| From Date                        | 01/08/2016                                                                                                    |
| Ch                               | ange Signatory Reset Cancel                                                                                                    |

Figure No.-138

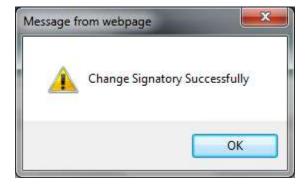

Figure No.-139

#### Note:-

1. User cannot perform the insert or delete operation on same day if he does than a message 'Deletion or Insertion on same day is not possible' will be display.

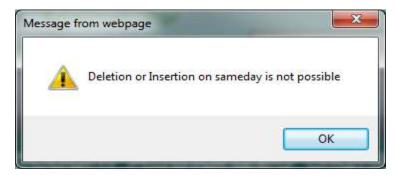

Figure No.-140

2. User cannot perform the insert or Change Signatory operation on same day if he does than a message 'Deletion or Insertion on same day is not possible' will be display.

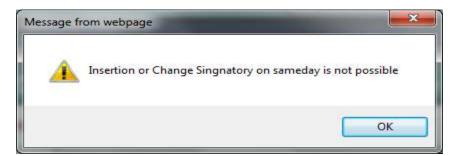

Figure No.-141

3. If Change Signatory request does not exists than it will display the "Change Signatory Request does not exists"

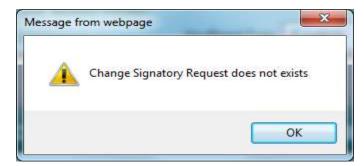

Figure No.-142

### 4.2.4 PD Account Map with Copy to: -

This PD Account Map with Copy to module is used to map the remark to PD Account.

Application Path:-

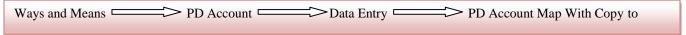

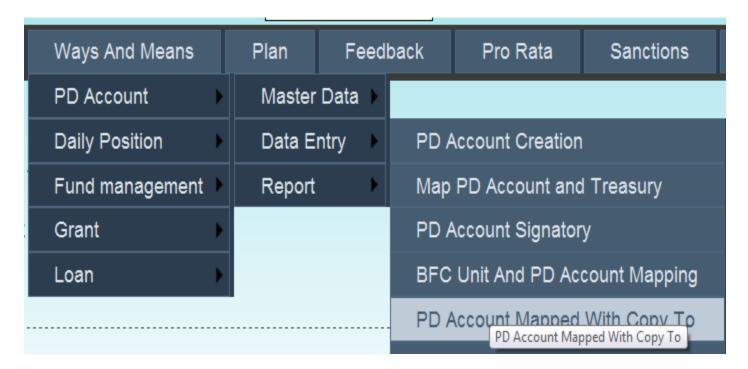

Figure No.-143

After click on PD Account Map with Copy to the following Screen is opened as showed in below Diagram (Figure No. 144)

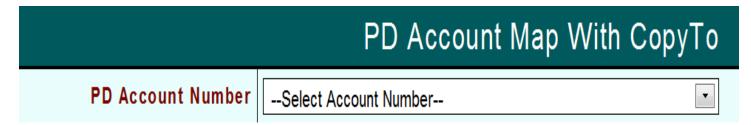

Figure No.-144

### 1) Save Operation of PD Account Map with Copy to:-

1) To map the remark to PD Account Select PD Account Number it will display the following diagram as shown in fig.-145, 146

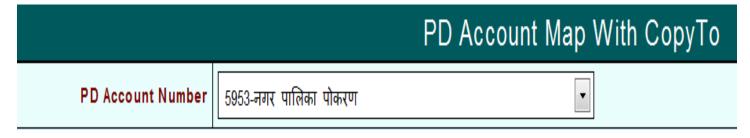

Figure No.-145

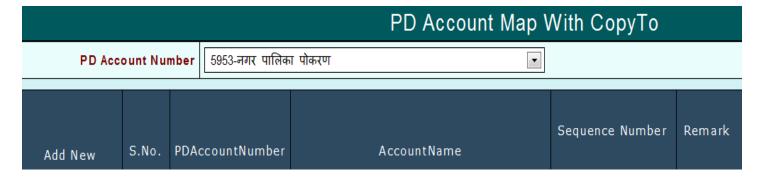

Figure No.-146

2) Click on Add New it will display the following diagram as shown in fig.- 147

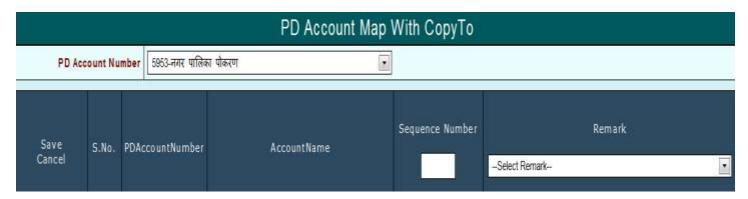

Figure No.-147

- 3) Enter the Sequence Number and select the Remark
- 4) To map the remark with PD Account Number click on Save otherwise Cancel
- 5) After save it will display the 'Data Save Successfully' message.

Refer Fig. 148 to 150

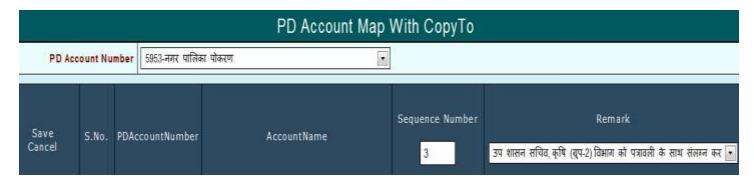

Figure No.-148

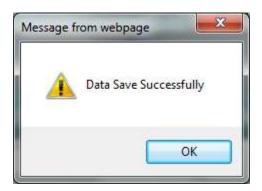

Figure No.-149

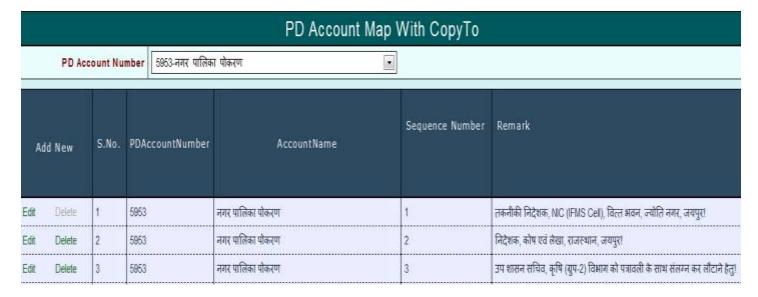

Figure No.-150

#### Note:-

- 1. If the some common remark is available then they are display otherwise not
- 2. some common remarks are display with zero sequence number and user has to update that sequence number
- 3. The Delete operation is always disabling for common remarks.

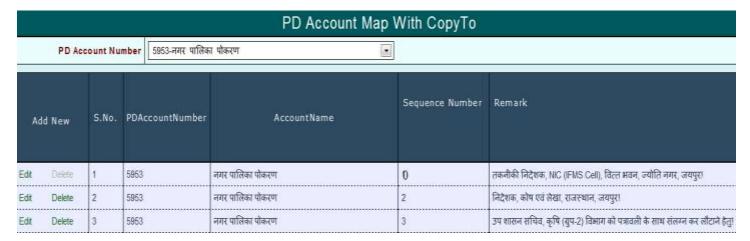

Figure No.-151

#### 2) Update Operation of PD Account Map with Copy to:-

- 1) To Update the Sequence Number click on Edit
- 2) After change the Sequence number click on Update
- 3) After click on Update it will display the 'Data Updated Successfully' message.

Refer Fig. – 152 to 155

| Add    | i New  | S.No. | PDAccountNumber | AccountName       | Sequence Number | Remark                                                                       |
|--------|--------|-------|-----------------|-------------------|-----------------|------------------------------------------------------------------------------|
| Edit   | Delete | 1     | 5953            | नगर पालिका पोकरण  | 0               | तकनीकी निदेशक, NIC (IFMS Cell), विस्त भवन, ज्योति नगर, जयपुर।                |
| Edit   | Delete | 2     | 5953            | नगर् पातिका पौकरण | 2               | निदेशक, कोष एवं लेखा, राजस्थान, जवपुर!                                       |
| Update | Cancel | 3     | 5953            | नगर पालिका पोकरण  | 4               | उप शासन सचिव, कृषि (ग्रुप-2) विभाग को पत्रावली के साथ संलग्न कर लौटाने हेतु। |

Figure No.-152

| Update | Cancel | 1 | 5953 | नगर पालिका पोकरण | 1 | तकनीकी निदेशक, NIC (IFMS Cell), वित्त भवन, ज्योति नगर, जयपुर।                |
|--------|--------|---|------|------------------|---|------------------------------------------------------------------------------|
| Edit   | Delete | 2 | 5953 | नगर पालिका पोकरण | 2 | निदेशक, क्रोय एवं लेखा, राजस्थान, जयपुरा                                     |
| Edit   | Delete | 3 | 5953 | नगर पातिका पौकरण | 3 | उप शासन सचिव, कृषि (ग्रुप-2) विभाग को पत्रावली के साथ संलग्न कर लौटाने हैतु। |

Figure No.-153

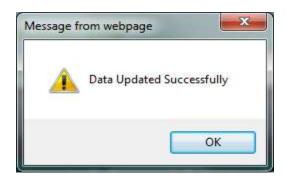

Figure No.-154

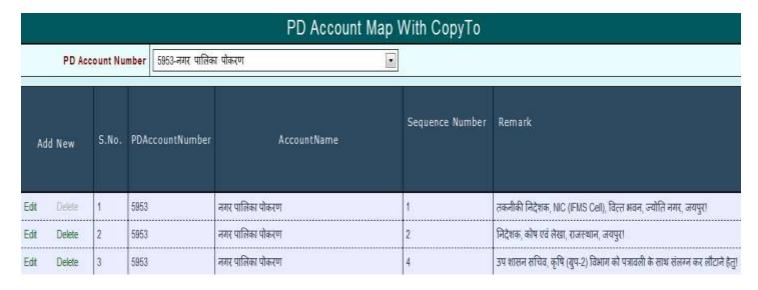

Figure No.-155

#### Note: -

1. Duplicate Sequence Number or Remark mapping is not possible it will give the message "Either Sequence Number Or Remark is already exists for PD Account Number" (Fig. - 156)

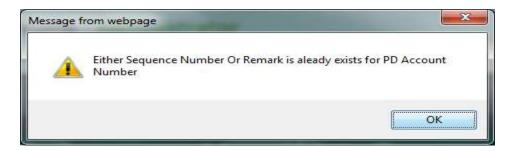

Figure No.-156

### 3) Delete Operation of PD Account Map with Copy to:-

- 1) To delete the mapping click on Delete
- 2) It will display the confirmation message 'Are you sure to Delete data' for deletion click OK otherwise Cancel
- 3) After click OK it will display the 'Deleted successfully' message

Refer Fig. 157 to 159

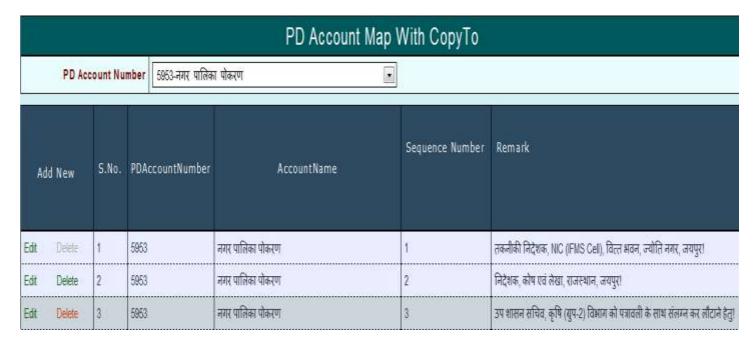

Figure No.-157

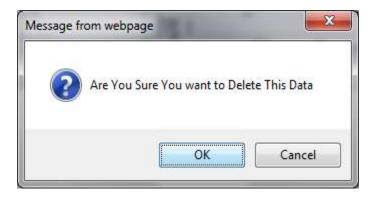

Figure No.-158

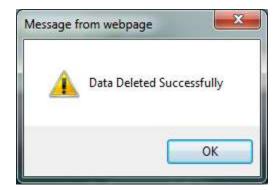

Figure No.-159

#### 4.2.5 PD Account Finalization:-

This 'PD Account Finalization' module is used to finalize the PD Account.

Application Path:-

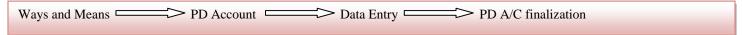

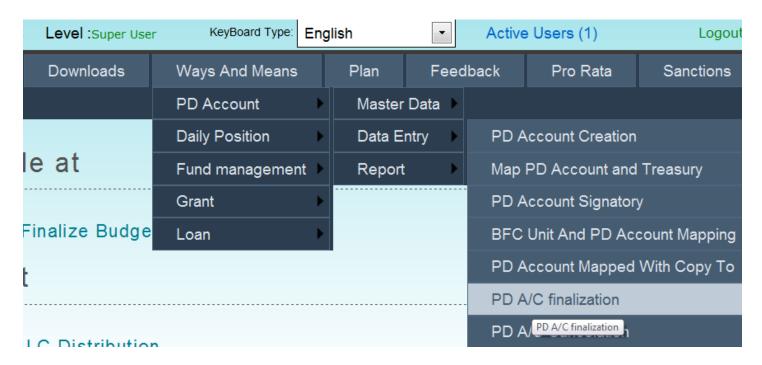

Figure No.-160

After click on PD A/C Finalization the following Screen is opened as showed in below Diagram (Figure No. 161)

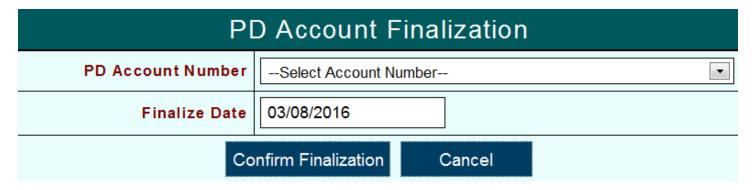

Figure No.-161

#### 1) Finalize:-

- 1) To finalize PD Account select PD Account from PD Account Number list
- 2) Select Finalize date and
- 3) Click on Confirm Finalization to confirm finalization of PD account
- 4) After click on Confirm Finalization enter password and click on Submit
- 5) After confirmation click Finalize to finalize the PD Account otherwise click Cancel.
- 6) After click Finalize it will display the confirm message box 'Are you sure to finalize PD Account Number'
- 7) For finalization click on OK otherwise click Cancel.
- 8) After click OK it will display the 'PD Account Number finalized successfully'.

Refer Fig. -162 to 169

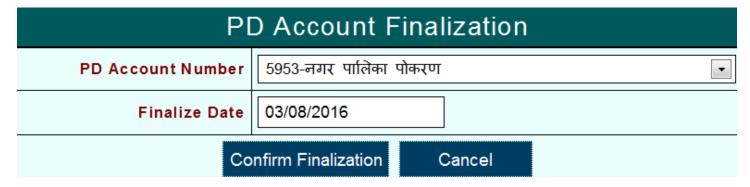

Figure No.-162

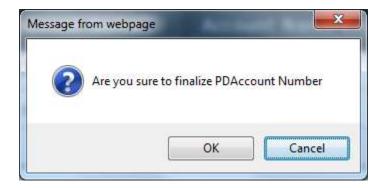

Figure No.-163

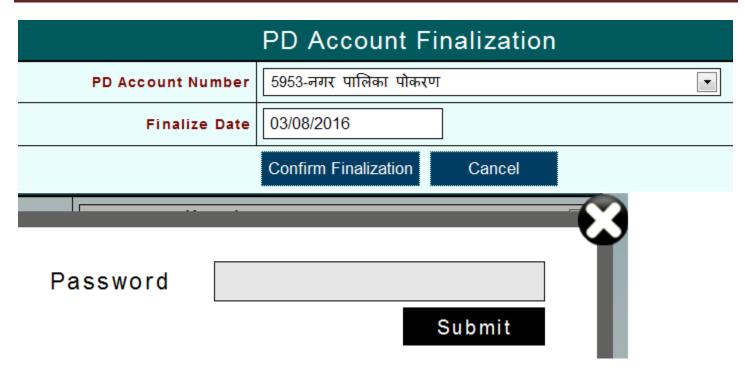

Figure No.-164

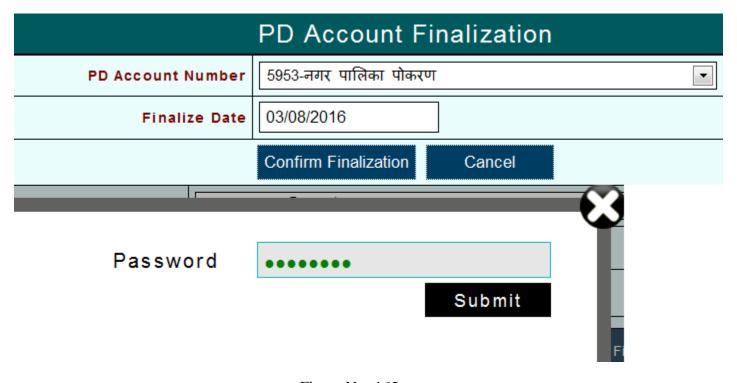

Figure No.-165

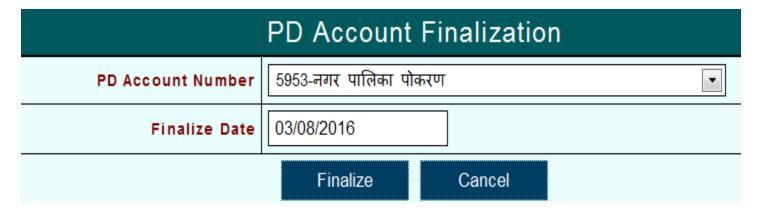

Figure No.-166

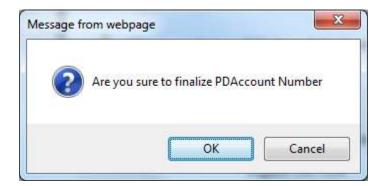

Figure No.-167

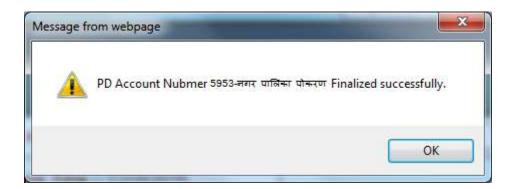

Figure No.-168

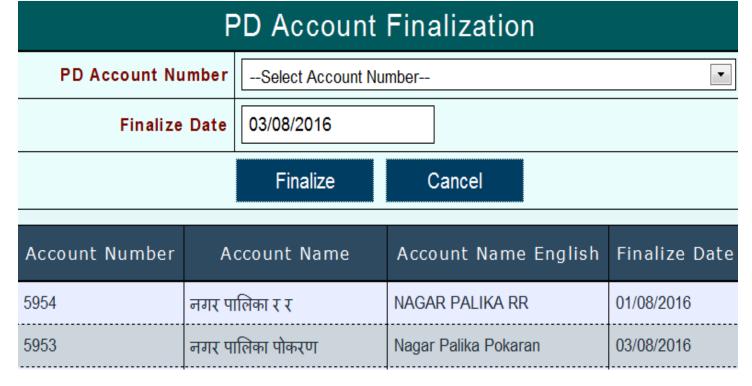

Figure No.-169

#### 4.2.6 PD A/C Change Request:-

To change the finalized PD Account used this 'PD A/C Change Request" module. It gives the facility to change the PD Account Name, Mode of Transaction, Admin Department, change the Treasury and Signatory.

Application Path:-

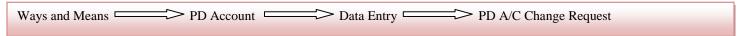

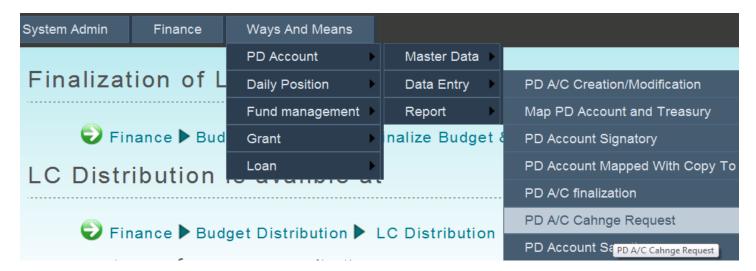

Figure No.-170

After click on PD A/C Change Request the following Screen is opened as showed in below Diagram (Figure No. 171)

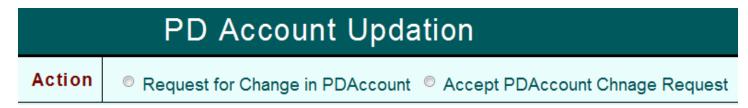

Figure No.-171

- 1) It will display two options
  - Request for Change in PD Account :- :- Choose the request for changes on selected PD Account
  - Accept PD Account Change Request: Accept the selected request for changes.

### 1) Request for Change in PD Account :-

After choose the **Request for Change in PD Account** option it will display the following diagram as fig.-172

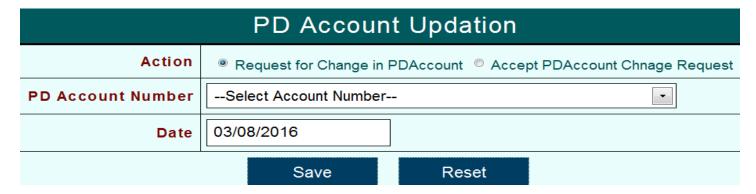

Figure No.-172

#### 1) Save Operation of Request for Change in PD Account:-

1) After select the PD Account Number it will display the following diagram as fig.-173

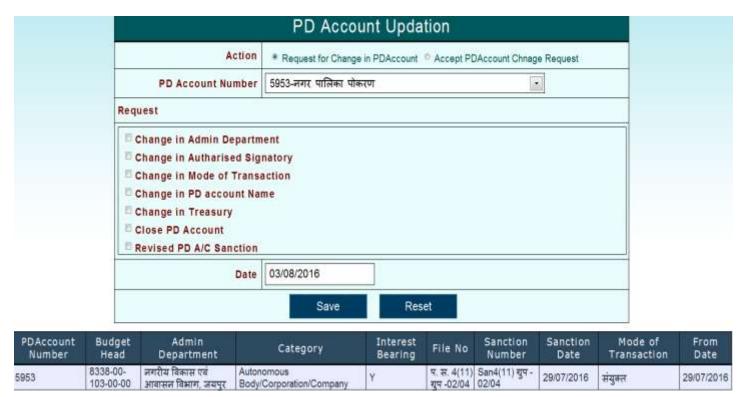

Figure No.-173

- 2) Choose the Request for changes and click Save
- 3) After click on Save it will display the 'Request Save Successfully' message

Refer Fig. – 174 to 176

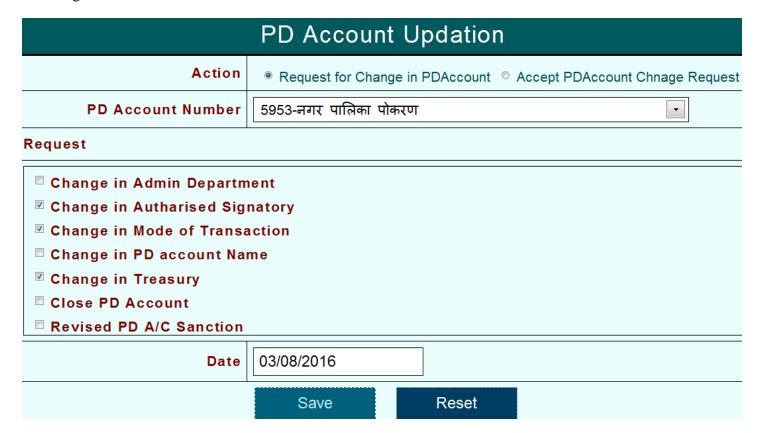

Figure No.-174

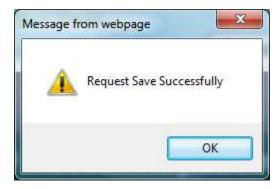

Figure No.-175

| PDAccount | Budget | Admin                                    | Category                               | Interest | File                          | Sanction                 | Sanction   | Mode of     | From       |
|-----------|--------|------------------------------------------|----------------------------------------|----------|-------------------------------|--------------------------|------------|-------------|------------|
| Number    | Head   | Department                               |                                        | Bearing  | No                            | Number                   | Date       | Transaction | Date       |
| 5953      |        | नगरीय विकास एवं<br>आवासन विभाग,<br>जयपुर | Autonomous<br>Body/Corporation/Company | Υ        | प. स. ४<br>(11) गुप<br>-02/04 | San4(11) ग्रुप<br>-02/04 | 29/07/2016 | संयुक्त     | 29/07/2016 |

| Action | PDAccount<br>Number | Account<br>Name     | Reason                            | Request for Update<br>PDAccount Date | Request<br>Accept Status |
|--------|---------------------|---------------------|-----------------------------------|--------------------------------------|--------------------------|
| Delete | 5953                | नगर पालिका<br>पोकरण | Change in<br>Authorised Signatory | 03/08/2016                           | Entered                  |
| Delete | 5953                | नगर पालिका<br>पोकरण | Change in Mode of<br>Transaction  | 03/08/2016                           | Entered                  |

Figure No.-176

### 2) Delete Operation of Request for Change in PD Account:-

- 1) To delete the reason click on Delete
- 2) It will display the confirmation message for deletion click on OK otherwise click Cancel
- 3) After click on OK it will display the message 'Data deleted successfully'.

Refer Fig - 176 to 178

| Action | PDAccount<br>Number | Account<br>Name     | Reason                            | Request for Update<br>PDAccount Date | Request<br>Accept Status |
|--------|---------------------|---------------------|-----------------------------------|--------------------------------------|--------------------------|
| Delete | 5953                | नगर पालिका<br>पोकरण | Change in<br>Autharised Signatory | 03/08/2016                           | Entered                  |
| Delete | 5953                | नगर पालिका<br>पोकरण | Change in Mode of<br>Transaction  | 03/08/2016                           | Entered                  |

Figure No.-176

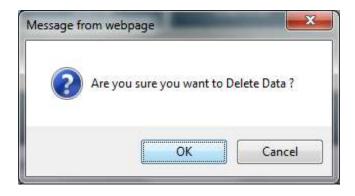

Figure No.-177

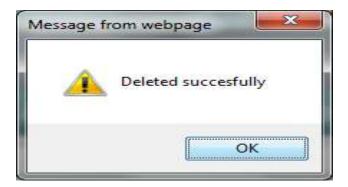

Figure No.-178

#### Note:-

1. If request already save for selected PD Account than it will display the message.

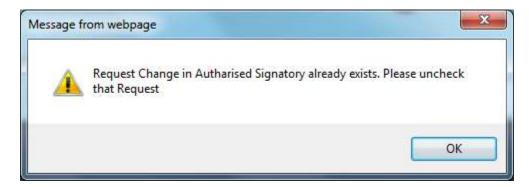

Figure No.-179

### 2) Accept Operation of Accepted PD Account Change Request:-

1) After choose **Accepted PD Account Change Request** option it will display the following diagram as fig.-180

Refer Fig. – 180 to 184

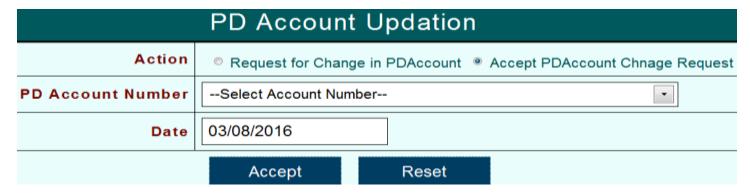

Figure No.-180

2) After select the PD Account Number it will display the accepted or not accepted request list of request

|                     |                     | PD Account                        | Updation                             |                          |
|---------------------|---------------------|-----------------------------------|--------------------------------------|--------------------------|
|                     | Action              | Request for Change                | e in PDAccount   Accept PDAcc        | ount Chnage Request      |
| PD Acco             | ount Number         | 5953-नगर पालिका पोक               | रण                                   | •                        |
|                     | Date                | 03/08/2016                        |                                      |                          |
|                     |                     | Accept                            | Reset                                |                          |
| PDAccount<br>Number | Account<br>Name     | Reason                            | Request for Update<br>PDAccount Date | Request Accept<br>Status |
| 5953                | नगर पालिका<br>पोकरण | Change in Treasury                | 01/08/2016                           | Accepted                 |
| 5953                | नगर पालिका<br>पोकरण | Change in Autharised<br>Signatory | 03/08/2016                           | Not Accepted             |
| 5953                | नगर पालिका<br>पोकरण | Change in Mode of<br>Transaction  | 03/08/2016                           | Not Accepted             |

Figure No.-181

- 3) To accept that request click on Accept otherwise click Reset.
- 4) After click on Accept it will display the confirmation message "Are you sure to Accept Request" to accept request click on OK otherwise Cancel
- 5) After click on OK it will display the message "Accept Request for PD Account Number Successfully".

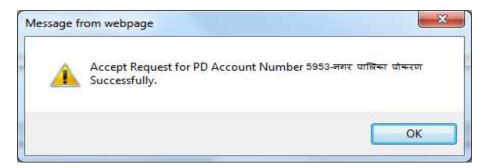

Figure No.-182

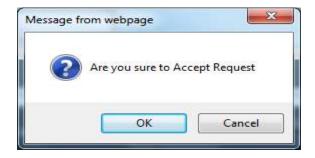

Figure No.-183

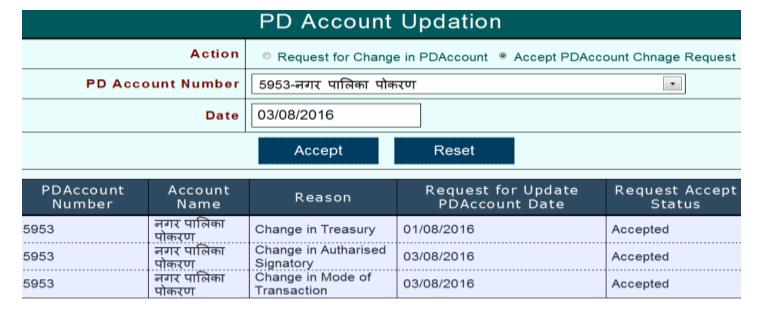

Figure No.-184

#### Note: -

1. PD Accounts whose request are accepted shown in Revised option of PD A/C Creation/Modification

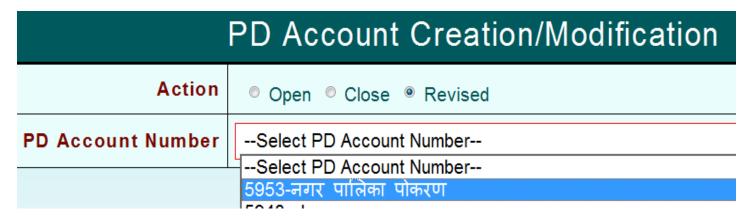

Figure No.-185

### 4.3 Report:-

This Module helps Super User or Office User to get report of PD Account Sanction, Modification, Transfer or Close letter.

#### Application Path:-

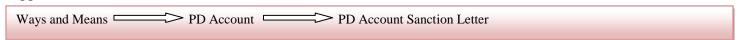

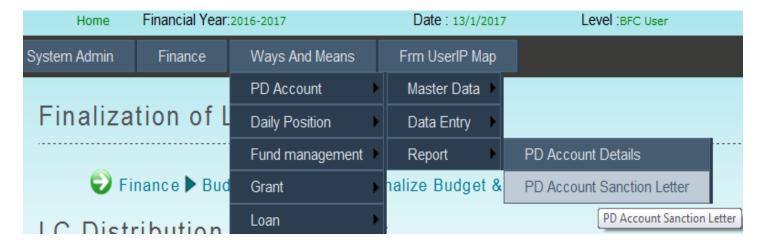

Figure No.-186

After click on PD Account Sanction Letter as shown in above Diagram (Figure No.186), following Screen is opened as shown in below Diagram (Figure No.187)

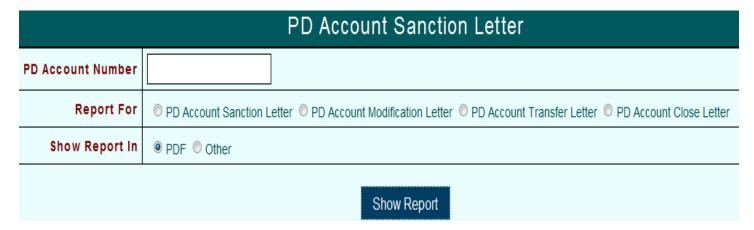

Figure No.-187

### **Report For** has four options

- PD Account Sanction Letter
- PD Account Modification Letter
- PD Account Transfer Letter
- PD Account Close Letter

#### **Report**

- 1) To get report enter PD Account Number and choose any one option
- 2) After select Show Report in Option either PDF or other
- 3) After that click on Show Report
- 4) It will display the Report

|                   | PD Account Sanction Letter                                                                                      |
|-------------------|----------------------------------------------------------------------------------------------------|
| PD Account Number | 5974                                                                                                    |
| Report For        | PD Account Sanction Letter  PD Account Modification Letter  PD Account Transfer Letter  PD Account Close Letter |
| Show Report In    |                                                                                                    |
|                   | Show Report                                                                                                    |

Figure No.-188

**PD Account Sanction Letter:** 

Without Finalized PD Account Report for Treasury and Sub Treasury

### राजस्थान सरकार वित्त विभाग (मार्गोपाय अनुभाग)

क्रमांक प.13(13) विमा/2017-पार्ट 17

दिनांक:13 जनवरी , 2017

कोषाधिकारी, जयपुर (शहर) |

विषय:- नगर पालिका उदयपुर के नाम से ब्याज सहित निजी निक्षेप खाता खोलने बाबत।

संदर्भ: क्रमांक 13 01 2016

महोदय,

उपर्युक्त विषयांतर्गत निर्देशानुसार पर्यटन विभाग, जयपुर की पश्चावली संख्या 4(11) ग्रुप -1000 में किए गए प्रस्ताव के अनुसार नगर पालिका उदयपुर , के नाम से ब्याज सहित निजी निक्षेप खाता संख्या 5974 निम्नांक्ति बजट मद में खोले जाने की स्वीकृति एतद् द्वारा प्रदान की जाती है :-

8338 - स्थानीय निधियों की जमा

00 - स्थानीय निधियों की जमा

103 - राज्य आवास बोर्ड की जमा

(00) - राज्य आवास बोर्ड की जमा

[00] - राज्य आवास बोर्ड की जमा

खाता खोलने का उद्देश्य

उक्त खाते का संचालन निम्न प्रकार से किया जावेगा

| क्र. सं. | राशि रुपए में               | खाता संचालनकर्ता का नाम              |  |
|----------|-----------------------------|--------------------------------------|--|
| 1        | राशि रुपए 20000 से 30000 तक | अतिरिक्त कलेक्टर के हस्ताक्षर द्वारा |  |

कृपया नगर पालिका उदयपुर का व्याज सहित निजी निक्षेप खाता खोलकर इस विभाग एवं अन्य संबंधितों को सचित करें।

भवदीय.

### प्रतिलिपि निम्नांकित को सूचनार्थ एवं आवश्यक कार्यवाई हेतु प्रेषित है :-

- 1. उप शासन सचिव, वित्त (बजट) विभाग!
- 2. शासन सचिव, वित्त (बजट) विभाग!
- 3. रक्षित पत्रावली!
- प्रधान महालेखाकार (लेखा एवं हक) राजस्थान, जयपुर!
- 5. तकनीकी निदेशक, NIC (IFMS Cell), सचिवालय, जयपुर!

Figure No.-189

राजस्थान सरकार वित्त विभाग (मार्गोपाय अनुभाग)

क्रमांक प.13(13) विमा/2017-पार्ट 17

दिनांक:13 जनवरी , 2017

उप कोषाधिकारी, राजस्थान विधानसभा |

विषय: - नगर पालिका उदयपुर के नाम से ज्याज सहित निजी निक्षेप खाता खोलने बाबत।

संदर्भ: क्रमांक 13 01 2016

महोदय,

उपर्युक्त विषयांतर्गत निर्देशानुसार पर्यटन विभाग, जयपुर की प्रशावली संख्या 4(11) ग्रुप -1000 में किए गए प्रस्ताव के अनुसार नगर पालिका उदयपुर, के नाम से ब्याज सहित निजी निक्षेप खाता संख्या 5974 जिल्लाकित बजट मद में खोले जाने की स्वीकृति एतद द्वारा प्रदान की जाती है:-

8338 - स्थानीय निधियों की जमा

00 - स्थानीय निधियों की जमा

103 - राज्य आवास बोर्ड की जमा

(00) - राज्य आवास बोर्ड की जमा

[00] - राज्य आवास बोर्ड की जमा

खाता खोलने का उद्देश्य

स्चित करें।

उक्त खाते का संचालन निम्न प्रकार से किया जावेगा

| <b>乘</b> . सं. | राशि रुपए में               | खाता संचालनकर्ता का नाम              |
|----------------|-----------------------------|--------------------------------------|
| 1              | राशि रुपए 20000 से 30000 तक | अतिरिक्त कलेक्टर के हस्ताक्षर द्वारा |

कृपया नगर पालिका उदयपुर का ब्याज सहित निजी निक्षे<mark>प खा</mark>ता खोलकर इस विभाग एवं अन्य संबंधितों को

भवदीय.

### प्रतिलिपि निम्नांकित को सूचनार्थ एवं आवश्यक कार्यवाई हेतु प्रेषित है :-

- 1. उप शासन सचिव, वित्त (बजट) विभाग!
- 2. शासन सचिव, वित्त (बजट) विभाग!
- 3. रक्षित पत्रावली!
- 4. प्रधान महालेखाकार (लेखा एवं हक) राजस्थान, जयपुर!
- 5. तकनीकी निदेशक, NIC (IFMS Cell), सचिवालय, जयपुर!

Figure No.-190

### Finalized PD Account Report for Treasury and Sub Treasury

राजस्थान सरकार

वित्त विभाग (मार्गोपाय अनुभाग)

क्रमांक प.13(13) विमा/2017-पार्ट 17

दिनांक:13 जनवरी , 2017

उप कोषाधिकारी, राजस्थान विधानसभा।

विषय:- नगर पालिका उदयपुर के नाम से ज्याज सहित निजी निक्षेप खाता खोलने बाबत।

संदर्भ: क्रमांक 13 01 2016

महोदय,

उपर्युक्त विषयांतर्गत निर्देशानुसार पर्यटन विभाग, जयपुर की प्रवावली संख्या 4(11) ग्रुप -1000 में किए गए प्रस्ताव के अनुसार नगर पालिका उदयपुर, के नाम से ब्याज सहित निजी निक्षेप खाता संख्या 5974 जिस्लांकित बजट मद में खोले जाने की स्वीकृति एतद् द्वारा प्रदान की जाती है:-

8338 - स्थानीय निधियों की जमा

00 - स्थानीय निधियों की जमा

103 - राज्य आवास बोर्ड की जमा

(00) - राज्य आचास बोर्ड की जमा

[00] - राज्य आवास बोर्ड की जमा

खाता खोलने का उद्देश्य

उक्त खाते का संचालन निम्न प्रकार से किया जावेगा

| <b>蒸</b> . सं. | राशि रुपए में               | खाता संचालनकर्ता का नाम              |
|----------------|-----------------------------|--------------------------------------|
| 1              | राशि रुपए 20000 से 30000 तक | अतिरिक्त कलेक्टर के हस्ताक्षर द्वारा |

कृपया नगर पालिका उदयपुर का ब्याज सहित निजी निक्षेप <mark>खाता खोलकर इस विभाग एवं अन्य संबंधितों को</mark> सचित करें।

भवदीय,

Figure No.-191

### प्रतिलिपि निम्नांकित को सूचनार्थ एवं आवश्यक कार्यवाई हेतु प्रेषित है :-

- 1. उप शासन सचिव, वित्त (बजट) विभाग!
- 2. शासन सचिव, वित्त (बजट) विभाग!
- 3. रक्षित पत्रावली!
- 4. प्रधान महालेखाकार (लेखा एवं हक) राजस्थान, जयपुर!
- 5. तकनीकी निदेशक, NIC (IFMS Cell), सचिवालय, जयपुर!

उप शासन सचिव

Figure No.-192

राजस्थान सरकार वित्त विभाग (मार्गोपाय अनुभाग)

क्रमांक प.13(13) विमा/2017-पार्ट 17

दिनांक:13 जनवरी , 2017

कोषाधिकारी, जयपुर (शहर) |

विषय:- नगर पालिका उदयपुर राजस्थान के नाम से ब्याज सहित निजी निक्षेप खाता खोलने बाबत।

संदर्भ: क्रमांक 13 01 2016

महोदय,

उपर्युक्त विषयांतर्गत निर्देशानुसार पर्यावरण विभाग, जयपुर की पत्रावली संख्या 4(11) ग्रुप -1000 में किए गए प्रस्ताव के अनुसार नगर पालिका उदयपुर राजस्थान , के नाम से ब्याज सहित निजी निक्षेप खाता संख्या 5974 निम्नांकित वजट मद में खोले जाने की स्वीकृति एतद् द्वारा प्रदान की जाती है :-

8338 - स्थानीय निधियों की जमा

00 - स्थानीय निधियों की जमा

103 - राज्य आवास बोर्ड की जमा

(00) - राज्य आवास बोर्ड की जमा

[00] - राज्य आवास बोर्ड की जमा

खाता खोलने का उद्देश्य

उक्त खाते का संचालन निम्न प्रकार से किया जावेगा

| क्र. सं. | राशि रुपए में               | खाता संचालनकर्ता का नाम                                                |
|----------|-----------------------------|------------------------------------------------------------------------|
| .1       | राशि रुपए 20000 से 30000 तक | अतिरिक्त कलेक्टर के हस्ताक्षर द्वारा                                   |
| 2        | राशि रुपए 40000 से 50000 तक | व्याख्याता अभि.,अतिरिक्त मुख्य अभियन्ता के संयुक्त<br>हस्ताक्षर द्वारा |

कृपया नगर पालिका उदयपुर राजस्थान का व्याज सहित निजी निक्षेप खाता खोलकर इस विभाग एवं अन्य संबंधितों को सुचित करें।

भवदीय.

Figure No.-193

#### **PD Account Modification Letter:**

- 1) To update the Admin Department, Mode of Transaction and PD Account Name accept the change request of finalized PD Account from **PD A/C Change Request**
- 2) and update that PD Account information from the Revised option of PD A/C Creation/Modification
- 3) After that get the PD Account Modification letter.

|                   | PD Account Sanction Letter                                                                                              |  |
|-------------------|----------------------------------------------------------------------------------------------------|--|
| PD Account Number | 5974                                                                                                    |  |
| Report For        | © PD Account Sanction Letter  ® PD Account Modification Letter  © PD Account Transfer Letter  © PD Account Close Letter |  |
| Show Report In    | ● PDF ● Other                                                                                                    |  |
| Show Report       |                                                                                                    |  |

Figure No.-193

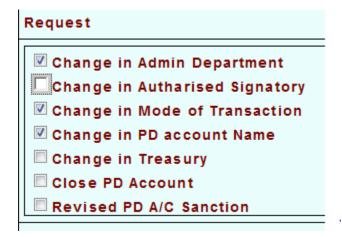

Figure No.-194

राजस्थान सरकार

वित्त विभाग

(मार्गोपाय अनुभाग)

क्रमांक प.13(13) विमा/2017-पार्ट 17

दिनांक:13 जनवरी , 2017

कोषाधिकारी, जयपुर (शहर) |

विषय :- निजी निक्षेप खाता संख्या 5974,नगर पालिका उदयपुर राजस्थानमें संशोधन बाबत ।

संदर्भ :- क्रमांक 13 01 2016

महोदय,

उपर्युक्त विषयांतर्गत संदर्भित पत्रों के क्रम में नगर पालिका उदयपुर राजस्थान की पत्रावली संख्या 4(11) ग्रुप -1000 में किए गए प्रस्ताव के अनुसार निम्न संशोधन किए जाने की स्वीकृति एतद् द्वारा प्रदान की जाती है :-

#### संशोधन का प्रकार : निजी निक्षेप खाते के नाम में परिवर्तन

| क्र. सं. | वर्तमान खाते का नाम | नवीन खाते का नाम           |
|----------|---------------------|----------------------------|
| 1        | नगर पालिका उत्पपुर  | नगर पालिका उदयपुर राजस्थान |

कृपया उपरोक्त संशोधनों को कर संबंधितों को सूचित कर इस विभाग को भी अवगत करावे सूचित करें।

उक्त खाते का संचालन उपरोक्तानुसार निर्धारित राशि एवं हस्ताक्षरों द्वारा किया जावेगा तथा इस आशय की सूचना संबंधितों को देने का श्रम करें |

भवदीय.

उप शासन सचिव

Figure No.-195

राजस्थान सरकार

वित्त विभाग

(मार्गोपाय अनुभाग)

क्रमांक प.13(13) विमा/2017-पार्ट 17

दिनांक:13 जनवरी , 2017

उप कोषाधिकारी, राजस्थान विधानसभा |

विषय :- निजी निक्षेप खाता संख्या 5974,नगर पालिका उदयपुर राजस्थानमें संशोधन बाबत।

संदर्भ :- क्रमांक 13 01 2016

महोदय,

उपर्युक्त विषयांतर्गत संदर्भित पत्रों के क्रम में नगर पालिका उदयपुर राजस्थान की पत्रावली संख्या 4(11) ग्रुप -1000 में किए गए प्रस्ताव के अनुसार निम्न संशोधन किए जाने की स्वीकृति एतद् द्वारा प्रदान की जाती है :-

#### संशोधन का प्रकार : निजी निक्षेप खाते के नाम में परिवर्तन

| क्र.सं. | वर्तमान खाते का नाम | नवीन खाते का नाम           |
|---------|---------------------|----------------------------|
| 1       | नगर पालिका उदयपुर   | नगर पालिका उदयपुर राजस्थान |

कृपया उपरोक्त संशोधनों को कर संबंधितों को सूचित कर इस विभाग को भी अवगत करावे सूचित करें।

उक्त खाते का संचालन उपरोक्तानुसार निर्धारित राशि एवं हस्ताक्षरों द्वारा किया जावेगा तथा इस आशय की सूचना संबंधितों को देने का श्रम करें |

भवदीय.

Figure No.-196

- 1) To change the Authorized Signatory accept the change request of finalized PD Account from **PD A/C** Change Request
- 2) and change that PD Account Authorized Signatory information from the Change Signatory option of **PD A/C Signatory**
- 3) After that get the PD Account Modification letter.

| Request                        |  |
|--------------------------------|--|
|                                |  |
| Change in Admin Department     |  |
| Change in Autharised Signatory |  |
| Change in Mode of Transaction  |  |
| Change in PD account Name      |  |
| Change in Treasury             |  |
| Close PD Account               |  |
| Revised PD A/C Sanction        |  |

राजस्थान सरकार वित्त विभाग (मार्गोपाय अनुभाग)

क्रमांक प.13(13) निमा/2017-पार्ट 17

दिनांक:13 जनवरी , 2017

कोषाधिकारी,

जयपुर (शहर) |

विषय :- निजी निक्षेप खाता संख्या 5974,नगर पालिका उदयपुर राजस्थानमें संशोधन बाबत ।

संदर्भ :- क्रमांक 13 01 2016

महोदय,

उपर्युक्त विषयांतर्गत संदर्भित पत्रों के क्रम में नगर पालिका उदयपुर राजस्थान की पत्रावली संख्या 4(11) ग्रुप -1000 में किए गए प्रस्ताव के अनुसार जिस्ल संशोधन किए जाने की स्वीकृति एतद् द्वारा प्रदान की जाती है :-

#### संशोधन का प्रकार : निजी निक्षेप छाते के संचालन कर्ता के नाम में परिवर्तन

| क्र. सं. | निजी निक्षेप खाते के वर्तमान संचालन कर्ता | नवीन सँचालन कर्ता |
|----------|-------------------------------------------|-------------------|
| 1        | अतिरिक्त मुख्य अभियन्ता                   | अतिरिक्त महाधिवका |

#### संशोधन का प्रकार : निजी निक्षेप खाते के नाम में परिवर्तन

| क्र. सं. |                   | वर्तमान खाने का नाम | नवीन खाते का नाम           |
|----------|-------------------|---------------------|----------------------------|
| 2        | नगर पालिका उदयपुर |                     | नगर पालिका उदयपुर राजस्थान |

#### संशोधन का प्रकार: आहरण राजि सीमा में परिवर्तन

| क्र. सं. | आहरण राजि सीमा              | संचालन कर्तों का पद |  |
|----------|-----------------------------|---------------------|--|
| 3        | राजि रुपए 40000 से 50000 तक | अतिरिक्त महाधिवका   |  |

कृपया उपरोक्त संशोधनों को कर संबंधितों को सूचित कर इस विभाग को भी अवगत करावे सूचित करें।

उक्त खाते का संचालन उपरोक्तानुसार निर्धारित राशि एवं हस्ताक्षरों द्वारा किया जावेगा तथा इस आशय की सूचना संबंधितों को देने का श्रम करें।

भवदीय,

Figure No.-197

### राजस्थान सरकार वित्त विभाग (मार्गोपाय अनुभाग)

क्रमांक प.13(13) विमा/2017-पार्ट 17

दिनांक:13 जनवरी , 2017

उप कोषाधिकारी, राजस्थान विधानसभा।

विषय :- निजी निक्षेप खाता संख्या 5974,नगर पालिका उदयपुर राजस्थानमें संशोधन बाबत।

संदर्भ :- क्रमांक 13 01 2016

महोदय,

उपर्युक्त विषयांतर्गत संदर्भित पत्रों के क्रम में नगर पालिका उदयपुर राजस्थान की पत्रावली संख्या 4(11) ग्रुप -1000 में किए गए प्रस्ताव के अनुसार निम्न संशोधन किए जाने की स्वीकृति एतद् द्वारा प्रदान की जाती है :-

#### संशोधन का प्रकार : निजी निक्षेप खाते के संचालन कर्ती के नाम में परिवर्तन

| क्र. सं. | निजी निक्षेप खाते के वर्तमान संवालन कर्ता | नवीन संचालन कर्ती   |
|----------|-------------------------------------------|---------------------|
| 1        | अतिरिक्त मुख्य अभियन्ता                   | अतिरिक्त महाधिवक्ता |

#### संशोधन का प्रकार : निजी निक्षेप खाते के नाम में परिवर्तन

| क्र. सं. |                   | वर्तमान चाते का नाम                                                                                                    | नवीन खाते का नाम           |
|----------|-------------------|----------------------------------------------------------------------------------------------------|----------------------------|
| 2        | नगर पालिका उदयपुर | STATE OF THE PARTY OF THE PARTY | नगर पालिका उदयपुर राजस्थान |

#### संशोधन का प्रकार : आहरण राजि सीमा में परिवर्तन

| क्र. सं. | आहरण राजि सीमा              | संचालन कर्ती का पद |
|----------|-----------------------------|--------------------|
| 3        | राशि रुपए 40000 से 50000 तक | अतिरिक्त महाधिवका  |

कृपया उपरोक्त संशोधनों को कर संबंधितों को सूचित कर इस विभाग को भी अवगत करावे सूचित करें।

उक्त खाते का संचालन उपरोक्तानुसार निर्धारित राशि एवं हस्ताक्षरों द्वारा किया जावेगा तथा इस आशय की सूचना संबंधितों को देने का श्रम करें |

भवदीय.

Figure No.-198

### **PD Account Transfer Letter:**

- 1) To change the Treasury accept the change request of finalized PD Account from **PD A/C Change Request**
- 2) And change that PD Account Treasury from then **Change Treasury** action of **Map PD Account and Treasury**
- 3) After that get the **PD Account Transfer letter.**

| PD Account Sanction Letter |                                                                                                    |
|----------------------------|----------------------------------------------------------------------------------------------------|
| PD Account Number          | 5974                                                                                                    |
| Report For                 | PD Account Sanction Letter PD Account Modification Letter PD Account Transfer Letter PD Account Close Letter |
| Show Report In             | ● PDF ○ Other                                                                                                |
|                            | Show Report                                                                                                  |

Figure No.-199

| Request                        |  |
|--------------------------------|--|
| Change in Admin Department     |  |
| Change in Autharised Signatory |  |
| Change in Mode of Transaction  |  |
| Change in PD account Name      |  |
| ☑ Change in Treasury           |  |
| Close PD Account               |  |
| Revised PD A/C Sanction        |  |

राजस्थान सरकार

वित्त विभाग

(मार्गोपाय अनुभाग)

क्रमांक प.13(13) विमा/2017-पार्ट 17

दिनांक:13 जनवरी , 2017

उप कोषाधिकारी, राजस्थान विधानसभा |

विषय :- निजी निक्षेप खाता संख्या 5974नगर पालिका उदयपुर राजस्थान को स्थानान्तरित करने बाबत ।

संदर्भ: क्रमांक 13 01 2016

महोदय, उपर्युक्त विषयांतर्गत निर्देशानुसार लेख है कि निम्नांकित निजी निक्षेप खातों को निम्नानुसार स्थानान्तरित किए जाने की स्वीकृति प्रदान की जाती है :-

| क्र. सं. | निजी निक्षेप खाता<br>संख्या, प्रकार | निजी निक्षेप<br>खाते का नाम   | कोपालय जहाँ<br>संघारित किए<br>ंजा रहे हैं। | कोवालय जहाँ<br>स्थानांतरित किया<br>जाना है। | विशेष विवरण |
|----------|-------------------------------------|-------------------------------|--------------------------------------------|---------------------------------------------|-------------|
| 1        | 5974 ब्याज सहित                     | नगर पालिका उदयपुर<br>राजस्थान | जयपुर (शहर)(1800)                          | जैसलमेर (2200)                              | खाता खोल    |

कृपया उक्त खाते/खातों को स्थानान्तरित कर इस विभाग एवं संबंधितों को सूचित करने का श्रम करावें। भवदीय,

Figure No.-200

राजस्थान सरकार

वित्त विभाग

(मार्गोपाय अनुभाग)

क्रमांक प.13(13) विमा/2017-पार्ट 17

दिनांक:13 जनवरी , 2017

कोषाधिकारी, जैसलमेर |

विषय :- निजी निक्षेप खाता संख्या 5974नगर पालिका उदयपुर राजस्थान को स्थानान्तरित करने बाबत।

संदर्भ: क्रमांक 13 01 2016

महोदय, उपर्युक्त विषयांतर्गत निर्देशानुसार लेख है कि निम्नाकित निजी निक्षेप खातों को निम्नानुसार स्थानान्तरित किए जाने की स्वीकृति प्रदान की जाती है:-

| क्र. सं. | निजी निक्षेप खाता<br>संख्या, प्रकार | निजी निधेप<br>खातेकानाम       | कोपालप बहाँ<br>सघारित किए<br>जा रहे हैं। | कोपालय जहाँ<br>स्यानांतरित किया<br>जाना है। | विशेष विवरण |
|----------|-------------------------------------|-------------------------------|------------------------------------------|---------------------------------------------|-------------|
| 1        | 5974 ब्याज सहित                     | नगर पालिका उदयपुर<br>राजस्थान | जयपुर (शहर)(1800)                        | जैसलमेर (2200)                              | खाता खोल    |

कृपया उक्त खाते/खातों को स्थानान्तरित कर इस विभाग एवं संबंधितों को सूचित करने का श्रम करावें। भवदीय,

Figure No.-201

#### **PD** Account Close Letter:

- 1) To close the finalized PD Account change request of finalized PD Account from PD A/C Change Request
- 2) And close that PD Account from the Close option of PD A/C Creation/Modification
- 3) After that get the **PD Account Close Letter**

|                   | PD Account Sanction Letter                                                                                   |  |  |  |
|-------------------|----------------------------------------------------------------------------------------------------|--|--|--|
| PD Account Number | 5974                                                                                                    |  |  |  |
| Report For        | PD Account Sanction Letter PD Account Modification Letter PD Account Transfer Letter PD Account Close Letter |  |  |  |
| Show Report In    | ● PDF ● Other                                                                                                |  |  |  |
|                   | Show Report                                                                                                  |  |  |  |

Figure No.-202

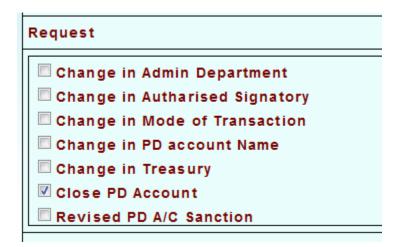

### राजस्थान सरकार वित्त विभाग (मार्गोपाय अनुभाग)

क्रमांक प.13(13) विमा/2017-पार्ट 17

दिनांक:13 जनवरी , 2017

उप कोषाधिकारी, राजस्थान विधानसभा |

विषय :- निजी निक्षेप खाता संख्या 5974 नगर पालिका उदयपुर को बंद/निरस्त/चालू करने रखने के क्रम में।

संदर्भ: क्रमांक 13 01 2016

महोदय,

उपर्युक्त विषयान्तर्गत संदर्भित पत्र के क्रम में निर्देशानुसार लेख है कि लिस्न निजी निक्षेप खातों को (बंद/निरस्त/चालू)

करने की स्वीकृति प्रदान की जाती है :-

| <b>क्र. सं.</b> | निजी निजेप खाता<br>संख्याव प्रकार | निजी निश्चेय<br>खाते का नाम   | ****                  | (घंद / निरस्त / चालू)<br>करने / रखने का<br>कारण | विशेष विवरण                          |
|-----------------|-----------------------------------|-------------------------------|-----------------------|-------------------------------------------------|--------------------------------------|
| 1               | 5974 व्याज सहित                   | नगर पालिका उदयपुर<br>राजस्थान | 8338-00-103-(00)-[00] | नगर पालिका उदयपुर<br>खाता संख्या बंद            | नगर पालिका उदयपुर<br>खाता संख्या बंद |

कृपया उक्त निजी निक्षेप खाता को (बंद/निरस्त/चालू) कर इस विभाग व प्रधान महालेखाकार (लेखा एवं हक)तथा अन्य संबंधितों को सूचित करने का श्रम करावें।

भवदीय,

Figure No.-203

राजस्थान सरकार वित्त विभाग (मार्गोपाय अनुभाग)

क्रमांक प.13(13) विमा/2017-पार्ट 17

दिनांक:13 जनवरी , 2017

कोषाधिकारी, जैसलमेर |

विषय:- निजी निक्षेप खाता संख्या 5974 नगर पालिका उदयपुर राजस्थान को बंद/निरस्त/चालू करने रखने के क्रम

1

संदर्भ: क्रमांक 13 01 2016

महोदय,

उपर्युक्त विषयान्तर्गत संदर्भित पत्र के क्रम में निर्देशानुसार लेख है कि जिस्न निजी निक्षेप खातों को (बंद/निरस्त/चालू)

करने की स्वीकृति प्रदान की जाती है :-

| ह. सं. | निजी निजेष खाता<br>संख्याय प्रकार | निजी निश्चेष<br>खाडेकानाम     | \ \ \ \ \ \ \ \ \ \ \ \ \ \ \ \ \ \ \ | (वंद / निरस्त / जानू)<br>करने / रक्षने का<br>कारण | विशेष विवरण                            |
|--------|-----------------------------------|-------------------------------|---------------------------------------|---------------------------------------------------|----------------------------------------|
| 1      | 5974 व्याज सहित                   | नगर पालिका उदयपुर<br>राजस्थान | 8338-00-103-(00)-[00]                 | नगर पालिका उदयपुर<br>स्राता संस्था बंद            | नगर पालिका उदयपुर<br>स्राता संस्था बंद |

कृपया उक्त निजी निक्षेप खाता को (बंद/निरस्त/चालू) कर इस विभाग व प्रधान महालेखाकार (लेखा एवं हक)तथा अन्य संबंधितों को सूचित करने का श्रम करावें।

भवदीय.

Figure No.-204